# **Lesac, Izabela**

### **Undergraduate thesis / Završni rad**

**2021**

*Degree Grantor / Ustanova koja je dodijelila akademski / stručni stupanj:* **University of Rijeka / Sveučilište u Rijeci**

*Permanent link / Trajna poveznica:* <https://urn.nsk.hr/urn:nbn:hr:195:624536>

*Rights / Prava:* [In copyright](http://rightsstatements.org/vocab/InC/1.0/) / [Zaštićeno autorskim pravom.](http://rightsstatements.org/vocab/InC/1.0/)

*Download date / Datum preuzimanja:* **2024-08-08**

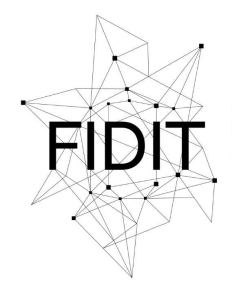

Sveučilište u Rijeci **Fakultet informatike** i digitalnih tehnologija *Repository / Repozitorij:*

[Repository of the University of Rijeka, Faculty of](https://repository.inf.uniri.hr) [Informatics and Digital Technologies - INFORI](https://repository.inf.uniri.hr) **[Repository](https://repository.inf.uniri.hr)** 

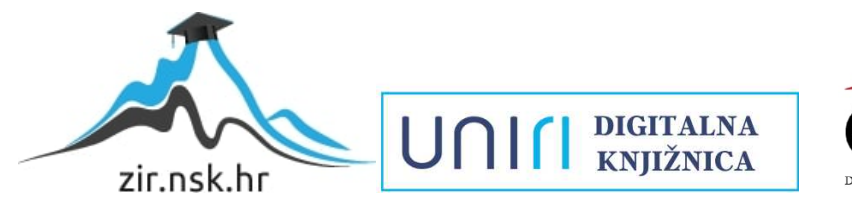

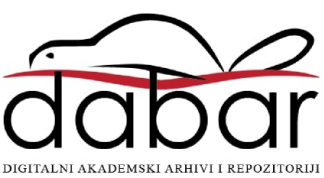

Sveučilište u Rijeci – Odjel za informatiku

Preddiplomski jednopredmetni studij informatike

# Izabela Lesac

# Proces redizajna web sjedišta za poslovanje

Završni rad

Mentor: Prof. dr. sc. Nataša Hoić-Božić

Rijeka, rujan 2021.

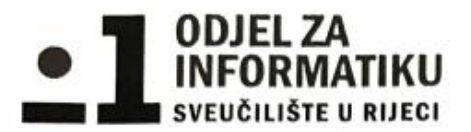

Rijeka, 17. 6. 2021.

# Zadatak za završni rad

Pristupnik: Izabela Lesac

Naziv završnog rada: Proces redizajna web sjedišta za poslovanje

Naziv završnog rada na eng. jeziku: Commercial website redesign process

#### Sadržaj zadatka:

Zadatak završnog rada je redizajn web sjedišta za poslovanje turističke agencije. Web sjedište je multimedijsko i responzivo te načinjeno pomoću HTML i WYSIWYG editora. Opisati će se proces redizajna pomoću CMS alata WordPress s naglaskom na usporedbu dvije verzije dizajniranih web sjedišta, kao i usporedbu procesa izrade web sjedišta u alatu WordPress s izradom u HTML/WYSIWIG editorima.

Mentor

Voditeli za završne radove

prof. dr. sc. Nataša Hoić-Božić

U. Noid-Board

doc. dr. sc. Miran Pobar

Zadatak preuzet: 18. 6. 2021.

Lecce

(potpis pristupnika)

# Sadržaj

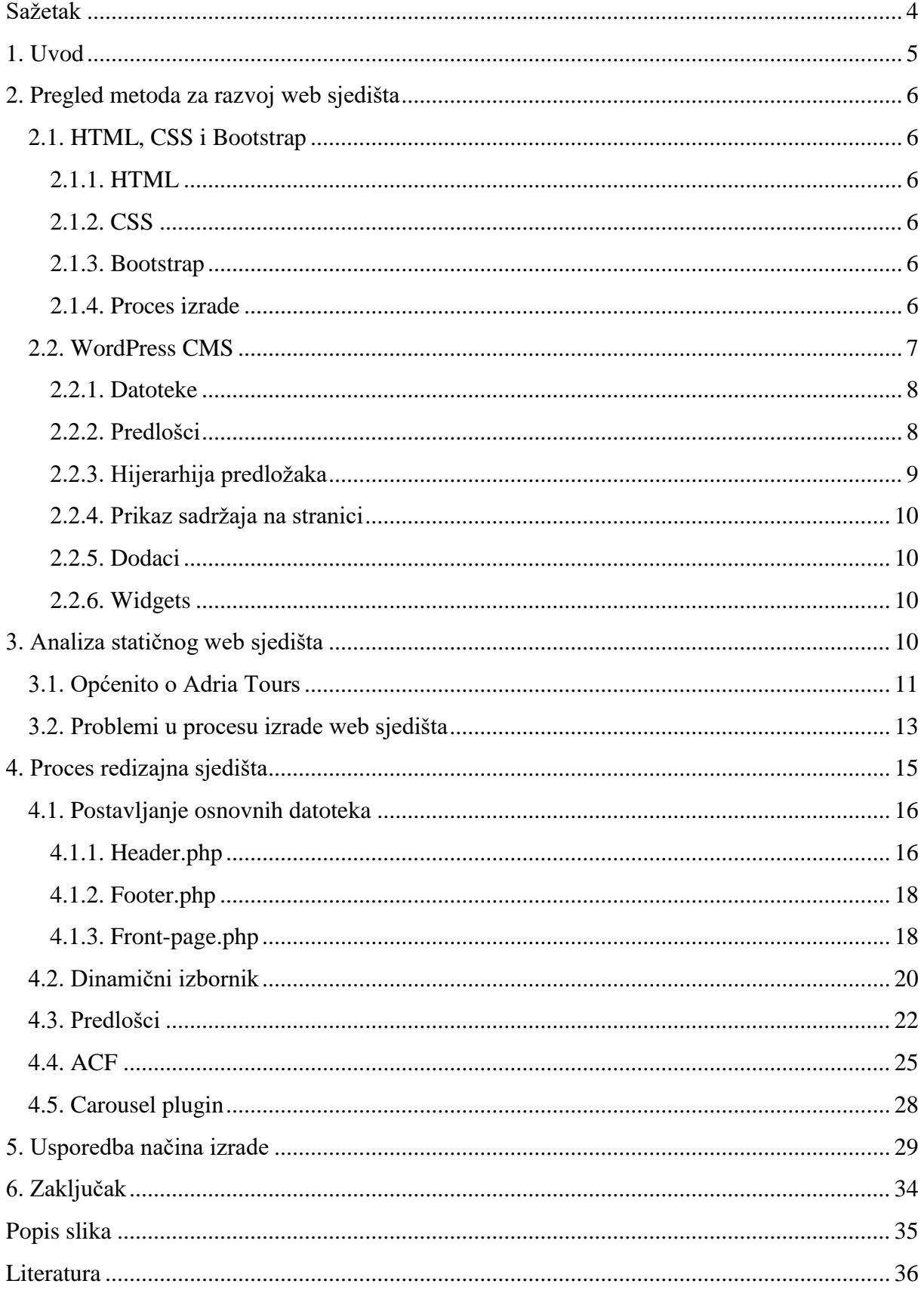

# <span id="page-4-0"></span>**Sažetak**

Cilj završnog rada je bio opisati i usporediti dva načina izrade web sjedišta za poslovanje kroz redizajn web prezentacije fiktivne turističke agencije. Teorijski dio rada opisuje elemente WordPress sustava, način na koji se stvaraju dinamične teme i kako teme funkcioniraju u backendu. Objašnjeni su pojmovi vezani uz korake u kreiranju WordPress tema, i tehnologije pomoću kojih se stvaraju statična sjedišta - HTML, CSS i Bootstrap. Praktični dio rada opisuje redizajn web sjedišta koristeći WordPress CMS alat. Redizajn je proveden tako da se od statičnog HTML predloška načinila dinamična WordPress tema koja se iskoristila za redizajn web sjedišta turističke agencije no može ponovno iskoristiti i primijeniti i na druga web sjedišta. Prikazano je kako postaviti lokalno okruženje, registrirati temu, postaviti osnovne datoteke, a detaljno je opisan i PHP kôd korišten kako bi se sadržaj dohvaćao dinamički. Na kraju uspoređuju se dva načina izrade sjedišta prema različitim kriterijima.

**Ključne riječi**: WordPress, redizajn, web sjedište, dinamičke web stranice, statične web stranice, sjedište za poslovanje

# <span id="page-5-0"></span>**1. Uvod**

Statična web sjedišta nude mnoge pogodnosti za kreiranje modernih stranica koja prate sva načela dobrog web dizajna. Ovakva sjedišta sastoje se od skupa HTML datoteka koji sadrže strukturu sadržaja i sam sadržaj. U odvojenoj CSS datoteci nalazi se stil stranice – boje, fontovi, pozadinske slike i sl. Kreirati statično web sjedište koje zadovoljava zahtjeve klijenta, prati trendove i prilagođava se različitim uređajima je jednostavno, no problem se krije u dugoročnom održavanju, poboljšanju i mijenjanju sadržaja i dizajna.

Tijekom kolegija Multimedijski sustavi, dizajnirala sam i razvila statično poslovno web sjedište za fiktivnu turističku agenciju Adria Tours. Kada bi htjela promijeniti sadržaj ili dizajn, trebalo bi obustaviti rad stanice, urediti lokalno datoteku te sve povezane datoteke i ponovno prenijeti datoteke na poslužitelj. U stvarnosti ovakav pristup nije idealan, pogotovo za poslovna web sjedišta. Ne samo da je kompliciran, nego dovodi do duljih perioda nedostupnosti stranice. Pošto danas velika većina ljudi koriste mobilne telefone za pretraživanje weba u bilo koje doba dana i gdjegod se nalaze, obustave u radu direktno utječu na profit i izgled poduzeća.

Jedno od mogućih rješenja ovome problemu nalazi se u sustavima za upravljanje sadržajem (eng. *Content Management System, CMS*). Oni omogućuju dinamičko dohvaćanje informacija, izbjegavanje zastoja u radu i lako ažuriranje sadržaja. Jedan od takvih alata je WordPress. Svrha ovog rada je transformacija statičkog web sjedišta u dinamičko, a krajnji rezultat će biti novo dinamično web sjedište i prilagodljiva WordPress tema.

U radu će se detaljno opisati svi koraci stvaranja funkcionalne teme koja će nadograditi originalni dizajn uključujući početnu strukturu mapa i datoteka, stvaranje PHP funkcija, dinamičko učitavanje sadržaja, korištenje WYSIWYG editora i WordPress administratorskog (admin) sučelja.

## <span id="page-6-0"></span>**2. Pregled metoda za razvoj web sjedišta**

#### <span id="page-6-1"></span>**2.1. HTML, CSS i Bootstrap**

#### <span id="page-6-2"></span>**2.1.1. HTML**

HTML je osnovni opisni jezik koji se koristi za izgradnju hipermedijskih datoteka. Verzija koja se koristi danas je HTML5. Koristi se za određivanje strukture web stranica. HTML stranici ne daje izgled, već samo definira raspored elemenata. Jednostavnim oznakama određuje se što će biti ulomak, tablica, slika i gdje će se nalaziti na stranici [1]. Također, u HTML dokumente se pohranjuje i sadržaj stranice. Sve što korisnik želi da se prikaže na stranici, bilo to tekst, video ili slike se pohranjuje u HTML datoteku za tu stranicu. Zato kažemo da su HTML datoteke statične stranice, jer ne dohvaćaju sadržaj iz baze podataka nego je on ugrađen u kôd.

#### <span id="page-6-3"></span>**2.1.2. CSS**

CSS hipermedijskim dokumentima daje stil. Trenutna verzija u upotrebi je CSS 4.15. Dok HTML definira raspored elemenata na stranici, CSS stilski predlošci mijenjaju njihov izgled. S CSS-om moguće je promijeniti boje, font, razmak između elemenata, dodati pozadinske slike i općenito odrediti izgled svakog elementa stranice. CSS se može pisati direktno u HTML datotekama, ali standardno je da se odvoji u posebnu datoteku radi preglednosti i organizacije. Kada je CSS pohranjen u zasebnoj datoteci potrebno ga je učitati u HTML dokumentu kako bi se prikazao na stranici [2].

#### <span id="page-6-4"></span>**2.1.3. Bootstrap**

Jedan od najpopularnijih razvojnih okvira danas je Bootstrap. Spojem HTML, CSS i JavaScript elemenata nudi brza i jednostavna rješenja za dizajniranje responzivnih web stranica [3]. Boostrap sadrži predloške za tekst, navigaciju, gumbe i mnoge druge dijelove sučelja. Velika prednost korištenja predložaka je što su automatski podešeni za rad na različitim ekranima i uređajima. Također, Bootstrap je otvorenog koda, i svatko može izmijeniti i nadograditi ponuđene alate za svoje potrebe. Zbog jednostavne primjene i visoke razine prilagodljivosti, pogodan je za početnike i iskusne web developere.

#### <span id="page-6-5"></span>**2.1.4. Proces izrade**

Koraci u izradi statičnog web sjedišta su jednostavni. Najbolja praksa je pratiti određeni model razvoja radi bolje organizacije rada. Za proces redizajna stranice kod manjih projekata može se koristiti ADDIE modela procesa razvoja, koji je inačica vodopadnog modela. S ADDIE modelom faze izrade su jasno određene i uključuju evaluaciju nakon svakog koraka. Koraci u izradi su analiza (*eng. Analyse*), dizajn (*eng. Design*), razvoj (*eng. Development*), implementacija (*eng. Implementation*) i evaluacija (*eng. Evaluation*).

U početnoj fazi analiziraju se zahtjevi korisnika. Radi se dokumentacija svih elemenata koje bi sjedište trebalo sadržavati. Također, određuje se rok za izradu projekta, financijska sredstva i tehnički zahtjevi. Nakon analize, prelazi se u fazu dizajna. Stvaraju se skice sjedišta, kako će sadržaj biti raspoređen. Skice mogu biti nacrtane na papiru ili stvorene u programu kao Adobe XD. Biraju se boje, fontovi i opisuje izgled svih dijelova stranice. Moguće je i kreirati prototip stranice koji prikazuje elemente dizajna.

Sljedeći korak je razvoj sjedišta u odabranom programu. Za izradu statičnih stranica često se koriste WYSIWYG (eng. *What You See Is What You Get*) programi. Oni korisnicima omogućuju dodavanje gotovih isječaka koda i pretpregled stranice tokom izrade. Primjer takvog softvera je Adobe Dreamweaver, kojim je kreirano staro Adria Tours sjedište. Piše se HTML i CSS kôd, te ubacuju se gotovi Bootstrap predlošci. Sadržaj stranice kao tekst i multimedija se piše u kodu. Predzadnja faza je implementacija, tijekom koje se sjedište postavlja na server i objavljuje na Internetu. Na samom kraju se provodi evaluacija i testiranje. Provjeri se tehnička funkcionalnost sjedišta, radi li stranica isto na različitim uređajima, je su li sve poveznice ispravne itd. Bitno je i utvrditi ako su postignuti ciljevi iz faze analize i kako su korisnici zadovoljni sa sjedištem [4].

### <span id="page-7-0"></span>**2.2. WordPress CMS**

CMS je poseban tip softvera koji služi za upravljanje sadržaja na web stranicama. Pomoću CMS sustava korisnici jednostavno i brzo mogu kreirati, urediti, organizirati i pohraniti sadržaj. Ovakvi sustavi omogućuju lako upravljanje i pristup velikoj količini informacija i pogodni su za primjenu u poslovanju. Zbog ovih karakteristika, devedesetih godina CMS softver se polako počinje primjenjivati na webu [5]. Ubrzo su postali popularni jer korisnik ne mora posjedovati znanje o programskim jezicima, HTML-u ili CSS-u kako bi kreirali web stranicu.

WordPress je sustav za upravljanje sadržajem (eng. *Content Management System*). Napisan je u PHP-u i za rad zahtjeva MySQL ili MariaDB bazu podataka uz stabilan server koji podržava PHP [6]. Najnovija verzija je 5.8., ali se koriste i starije verzije [7]. WordPress je korišten na 42% stranica na webu, ponajviše zbog jednostavnosti kreiranja stranice, izbora predložaka i ugrađenih funkcija kao komentara, galerije dodataka, optimizacije za web preglednike i sustava za upravljanje korisnicima [8]. WordPress je besplatan i otvorenog koda, i bilo tko može koristiti, promijeniti i redistribuirati izvorni kôd. Zajednica koja se stvorila oko WordPress-a kontinuirano dodaje nove značajke, teme, pomaže korisnicima s problemima i pitanjima.

Predlošci koje korisnici mogu primijeniti na svoju stranicu WordPress naziva teme. Galerija tema sadrži osnovne teme koje je kreirao WordPress tim, te mnoge besplatne i plaćene teme. Teme izmjenjuju dizajn stranice od rasporeda multimedije do boje teksta, fonta, lokacije izbornika i svih ostalih elemenata na stranici. Teme ne utječu na sadržaj stranice, nego samo na izgled. Korisnici također mogu kreirali vlastite teme i koristiti ih na svome sjedištu. Prilagođene teme se mogu podnijeti recenziji i, ako prođu rigorozne standarde, bit će uključene u službenu galeriju tema.

Izrada web sjedišta s WordPress CMS alatom može biti jednostavna, ako se koriste postojeći predlošci ili složena ako se kodira vlastita tema bazirana na HTML predlošku. Na idućim stranicama su objašnjeni osnovni koncepti u izradi WordPress teme. Elementi su u slijedu u kojem se tipično pojavljuju pri izradi teme.

#### <span id="page-8-0"></span>**2.2.1. Datoteke**

WordPress teme se sastoje od mnogo različitih PHP, CSS i JavaScript datoteka, ali postoje dvije datoteke koje su neophodne za rad. Bez njih, tema neće funkcionirati. *Index.php* se često koristi kao predložak za početnu stranicu na kojoj se prikazuju zadnji uradci s bloga, ali može se ostaviti i prazan. Nadalje, ima bitnu ulogu u hijerarhiji predložaka. Kada drugi predlošci nisu dostupni ili ne postoje, *index.php* se generira kao zadnja, bazična opcija. *Style.css* je datoteka koja sadrži glavni stilski predložak koji se primjenjuje na cijelu temu. Također, *style.css* se koristi za registraciju teme. Unutar komentara se napišu osnovne informacije o temi, nakon čega će se tema pojaviti na WordPress sučelju. Inače, tema se neće moći aktivirati na stranici jer neće biti vidljiva [9].

#### <span id="page-8-1"></span>**2.2.2. Predlošci**

Glavni element svake WordPress teme su predlošci (eng. *Template files*). Ove datoteke grade raspored i izgled svakog dijela web stranice. Iako postoji samo jedan predložak koji je neophodan, teme najčešće sadrže veliki broj datoteka predložaka koji se koriste za jedan dio sjedišta ili za grupu stranica. Predlošci za zaglavlje, podnožje, pojedinačni post, arhivu, 404 stranicu i komentare se mogu naći u većini tema koje su objavljene u galeriji. Predlošci su odlični za organizaciju jer odvajaju dijelove stranice na smislen način i smanjuju ponavljanje kôda. Pomažu i pri izradi vlastitih tema, jer daju ideju kako strukturirati mapu teme i koji elementi bi trebali biti prikazani na strani. Kako bi WordPress znao koji predložak treba primijeniti na koju stranicu, koristi se standardni način imenovanja. Za pojedinačne stranice to je 'page-{x}' gdje je x ID stranice ili url slug. ID i slug se odrede pri izradi nove stranice na admin sučelju. Za predloške koji se primjenjuju na više stranica (globalni predložak) koristi se 'page\_{x}'. Globalni predložak mora imati ime, koje se dodaje kao komentar unutar PHP koda na početku datoteke: <?php /\* Template Name: Predložak  $1*/?$ > [10].

#### <span id="page-9-0"></span>**2.2.3. Hijerarhija predložaka**

Generiranje stranica u WordPress-u se radi pomoću hijerarhije predložaka (slika 1) (eng. *Template hierarchy*). Cilj hijerarhije je da se pojednostavi traženje i učitavanje predložaka. Kada korisnik klikne na neku stranicu unutar web sjedišta, sustav provjeri koji je upit (eng. *Query string*) zatražen nakon čega traži predložak koji odgovara upitu. Ako takav predložak nije nađen, traži dalje u hijerarhiji. U slučaju da WordPress ne može naći niti jedan predložak koji na neki način odgovara upitu, učitat će se *index.php*, jer je u poretku najniži, osnovni predložak. Cilj je da se uvijek učita neka stranica, makar i *index.php* [11].

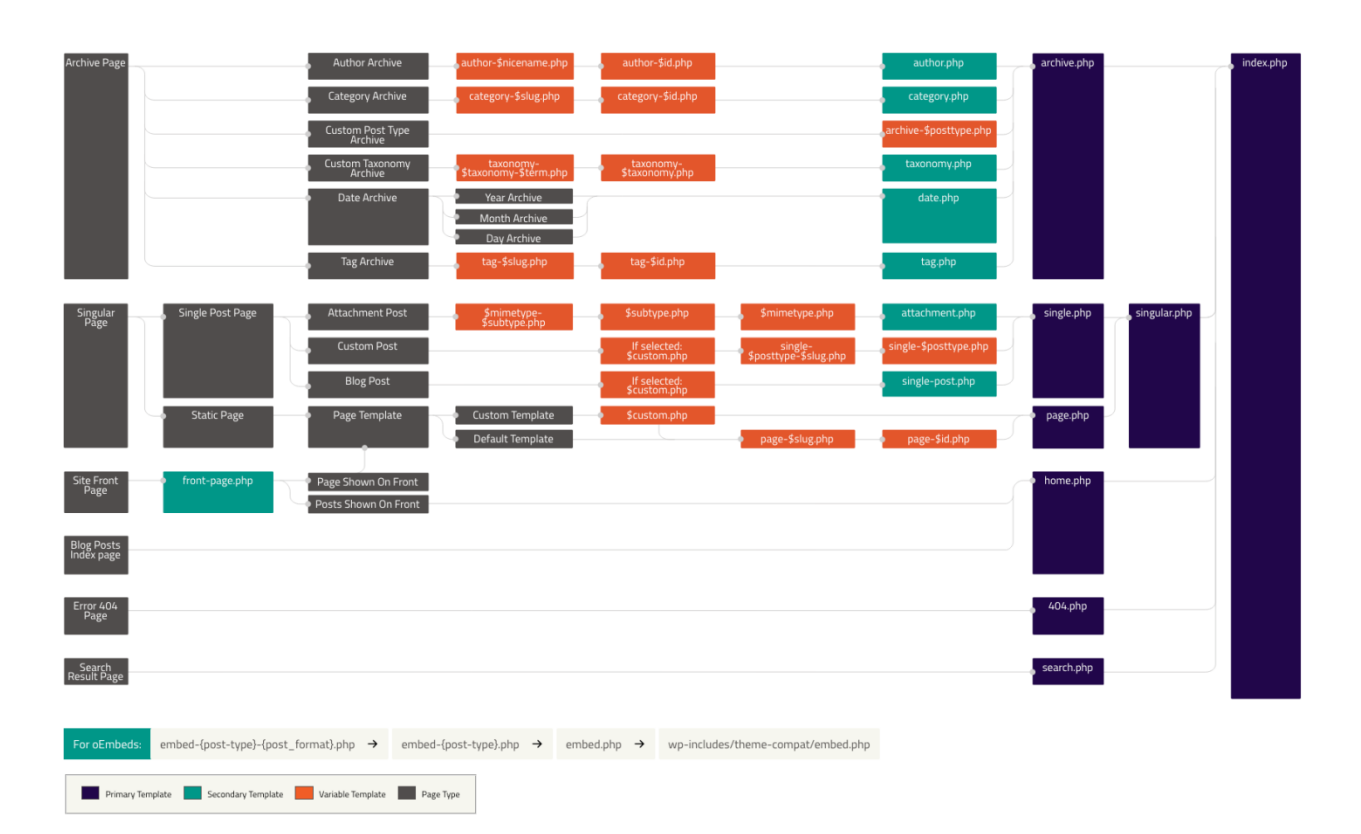

*Slika 1 Hijerarhija predložaka u WordPress-u*

<span id="page-9-1"></span>Na primjer, recimo da korisnik zatraži početnu stranicu sjedišta. WordPress će prvo pretražiti ako postoji *front-page.php* predložak. Ako postoji, dohvatit će podatke iz baze i generirat stranicu. Ako ne postoji, putuje dalje po hijerarhiji. Sljedeći korak ovisi o tome što je korisnik odabrao u postavkama za početnu stranicu. Ako je selektirano da se prikazuju zadnji postovi s bloga, idući predložak koji traži je *home.php*, a ako je odabrano da se učitava specifična stranica idući predložak je *page.php*. Na kraju, ako ne postoji niti jedan od ovih predložaka generirat će se *index.php* [12].

#### <span id="page-10-0"></span>**2.2.4. Prikaz sadržaja na stranici**

Jedan od najvažnijih elemenata svake WordPress stranice je petlja za prikaz sadržaja, nazvana jednostavno "The Loop". Dok predlošci određuju izgled stranice, petlja prikazuje sve informacije, hipertekst i multimediju koju je korisnik pohranio. Petlja je PHP kôd koji se nalazi unutar predloška i programer ju može prilagoditi potrebama određene stranice. Na primjer, može se promijeniti izgled stranice ako ona pripada nekoj kategoriji. Najjednostavniji oblik petlje radi na način da provjerava ako postoje postovi, nakon čega se postovi učitavaju, sve dok je prethodna izjava istinita [13].

#### <span id="page-10-1"></span>**2.2.5. Dodaci**

Dodaci (eng. *Plugins*) su aplikacije koje se mogu instalirati uz temu. Svrha je da pruže funkcionalnosti koje se ne nalaze u samoj temi. Postoji mnogo besplatnih dodataka kao i plaćenih, koji korisnicima nude višu razinu tehničke podrške [14]. Neki dodaci su jednostavni, i omogućuju korisnicima izradu karusela ili dodavanje Google mape na stranicu dok opsežniji dodaci omogućuju izradu web trgovina preko postojećih okvira. Postoji iznimno veliki broj dodataka za bezbroj namjena, ali kvaliteta varira. Također, bitno je uvijek provjeriti jesu li dodaci kompatibilni s temom, verzijom WordPress-a i s drugim dodacima koji su aktivni na stranici. Inače, moguće je naići na probleme pri učitavanju sadržaja i konflikte između različitih dodataka.

#### <span id="page-10-2"></span>**2.2.6. Widgets**

Widget je mali dodatak stranici koji obavlja neku radnju i nalazi se na mjestu predviđenom za widget-e. Najčešće je to podnožje ili bočni meni, ali područje za widget (eng. *widget area*) se može izgraditi bilo gdje na stranici [15]. Područje za widget se registrira u kodu, i zatim dodaje na stranicu preko admin sučelja. Postoji veliki broj korisnih widgeta koje nadopunjuju web sjedište s elementima kao npr. tražilica, polje za login korisnika, ikone za društvene mreže, video, audio, slike i više.

#### <span id="page-10-3"></span>**3. Analiza statičnog web sjedišta**

Kako bi se efektivno proveo redizajn web sjedišta za poslovanje, potrebno je prvo analizirati postojeće sjedište. Pomoću analize lakše će se utvrditi što treba promijeniti i poboljšati.

# <span id="page-11-0"></span>**3.1. Općenito o Adria Tours**

Adria Tours sjedište služi kao prezentacija firme na Internetu. Korisnici na njoj mogu pronaći recenzije, informacije o agenciji, trenutnu ponudu putovanja i kontakt informacije. Cilj je privući nove korisnike i upoznati ih s uslugama koje se nude te omogućiti online predbilježbe na putovanja. Glavni elementi sjedišta su: Početna strana (slika 2), O nama, Krstarenja, Izleti i Informacije. Usluge koje se nude su jasno istaknute. Svi glavni elementi imaju unikatnu strukturu sadržaja, radi isticanja i kako bi dizajn bio zanimljiviji.

<span id="page-11-1"></span>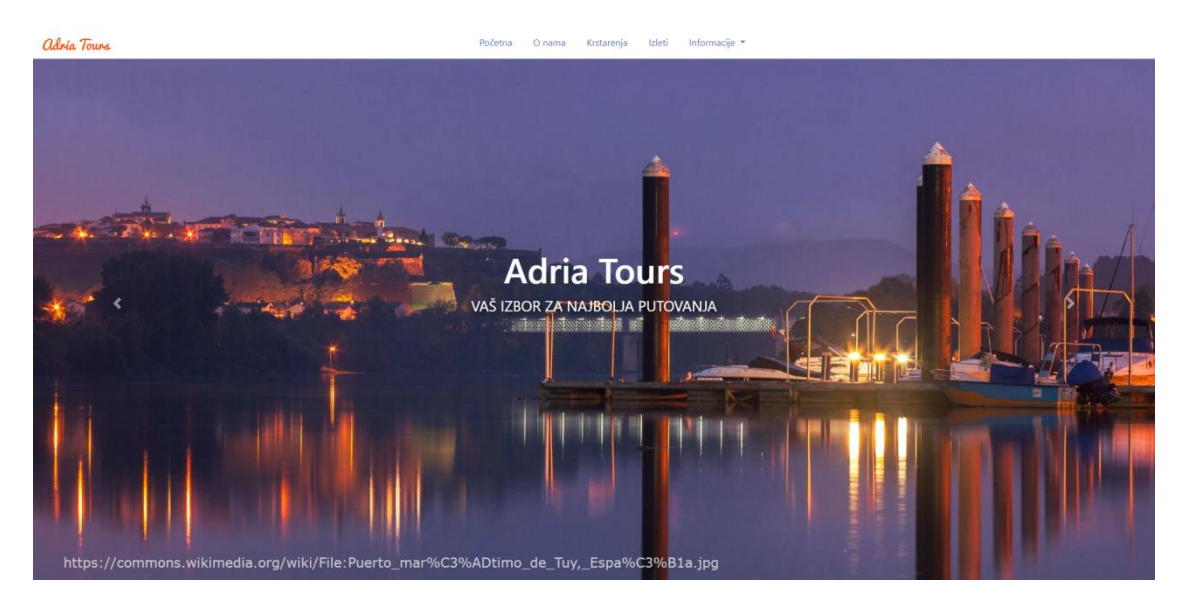

*Slika 2 Naslovnica ili početna strana Adria Tours u pregledniku*

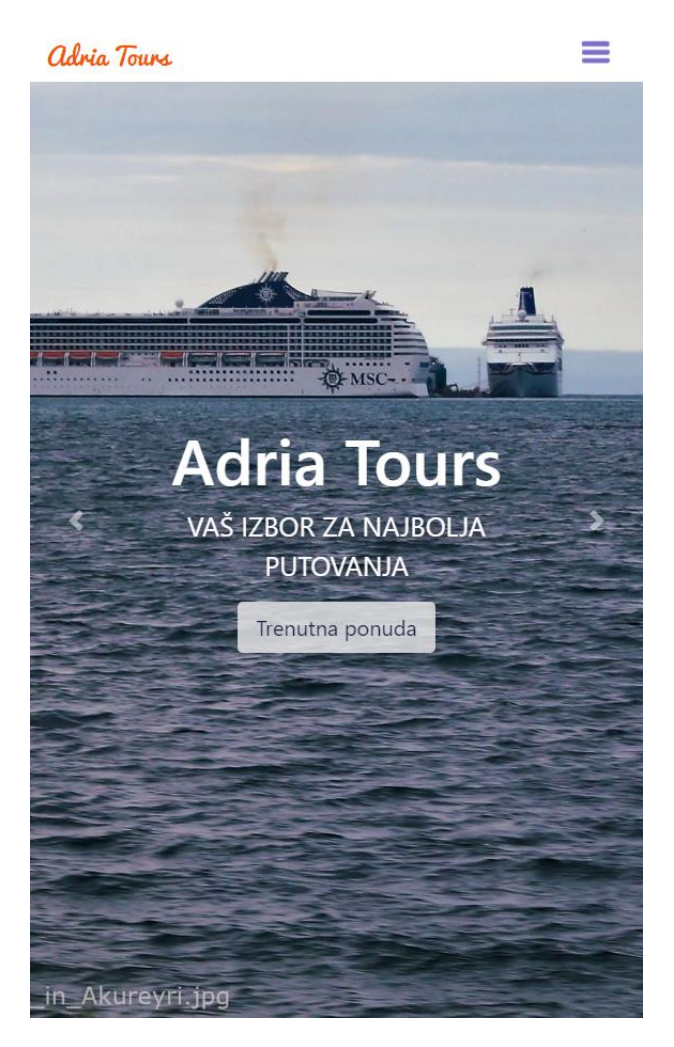

*Slika 3 Izgled početne strane na malim ekranima*

<span id="page-12-0"></span>Koristi se ograničena paleta boja. Nijanse plavo-ljubičaste su pozadina za većinu sadržaja, bijela se koristi za meni i podnožje, a narančasta za isticanje. Sjedište je u potpunosti responzivno i prilagođava se različitim veličinama ekrana (slika 3). Glavna navigacija je sklopljiva, što znači da na manjim ekranima postaje padajući izbornik. Korisnik klikom na dugme može prikazati/sakriti navigaciju (slika 4).

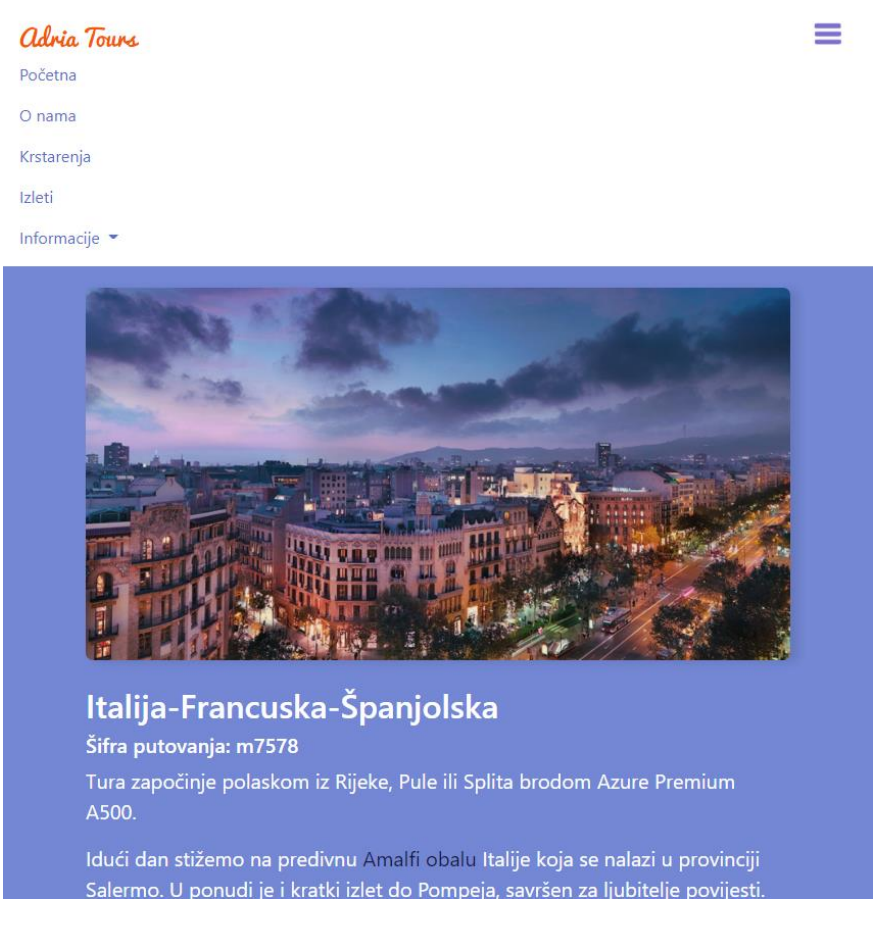

*Slika 4 Prikaz sklopljive navigacije na manjim ekranima*

# <span id="page-13-1"></span><span id="page-13-0"></span>**3.2. Problemi u procesu izrade web sjedišta**

Web sjedište Adria Tours izrađeno je pomoću Adobe Dreamweaver programa, koji korisnicima nudi pretpregled kako će stranica izgledati na Internetu (slika 5). Također, nudi korisnicima gotove isječke HTML-a koji se mogu jednostavno ubaciti u stranicu.

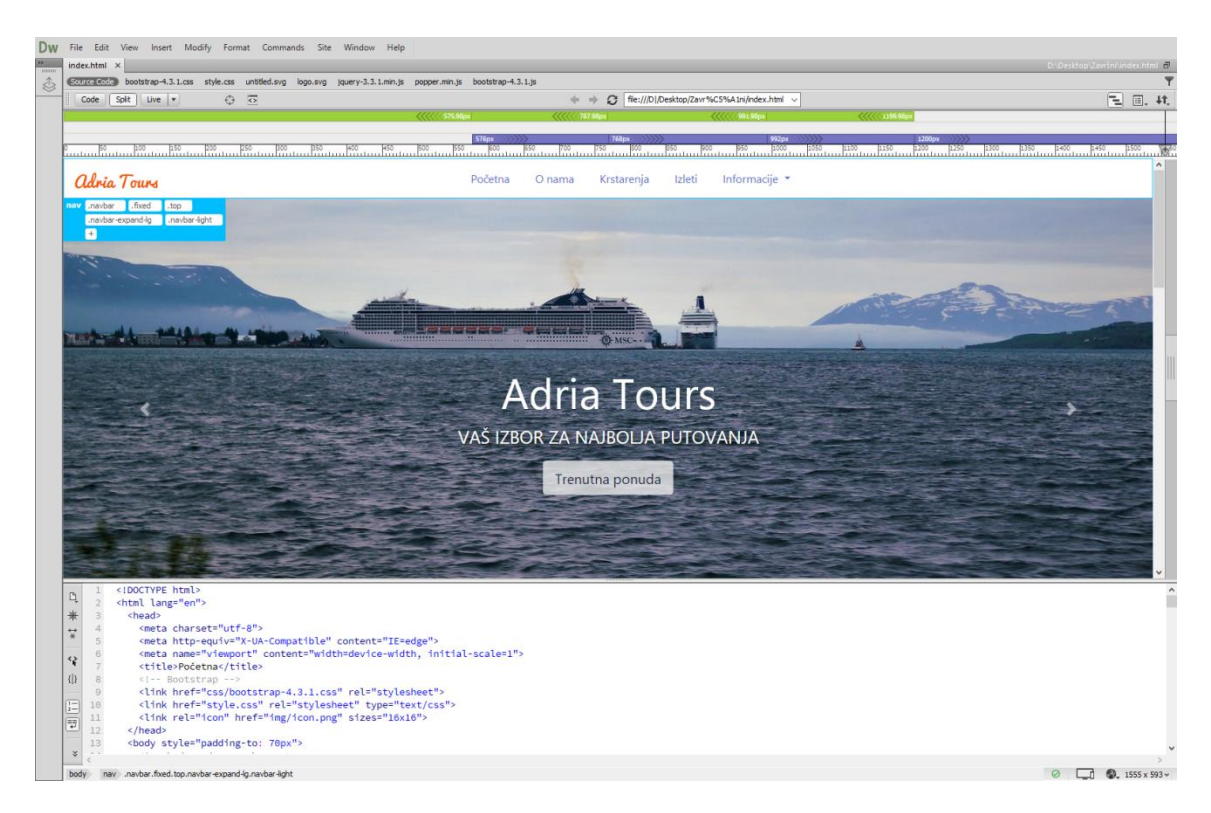

*Slika 5 Izgled Adria Tours početne strane u Adobe Dreamweaver programu*

<span id="page-14-0"></span>Ako agencija želi proširiti svoje poslovanje s dodatnim usluga i te se usluge žele nadodati u navigaciju, korištenjem statičkog HTML-a ovaj proces traje dugo, zahtijeva određeno znanje i znači da će stranica biti nedostupna korisnicima. Nove stranice je potrebno dizajnirati, kodirati, urediti, dodati sadržaj u kôd, povezati s drugim stranicama, testirati kompatibilnosti i linkove itd. Proces može potrajati i, ukoliko ako se sjedište često ažurira, oduzima puno vremena. Kako se tekst i multimedija nalaze direktno u kodu, ažuriranje informacija ili izmjena slika postaje dulji proces tijekom kojeg će sjedište ponovno biti nedostupno. Također, ne postoji baza podataka u koju se spremaju informacije. Ne postoji admin sučelje, niti sistem za registraciju i login osoblja. Sadržaj na stranici ažurira web developer.

# <span id="page-15-0"></span>**4. Proces redizajna sjedišta**

Prethodno kreirani HTML kôd integrira se u WordPress kroz niz koraka. Krajnji rezultat procesa je novo, redizajnirano web sjedište za koje je napravljena tema u WordPressu. Dodatno, i drugi korisnici WordPress-a mogu primijeniti temu na svoja sjedišta.

Prije izgradnje novog sjedišta, potrebno je instalirati WordPress na računalo i postaviti lokalni server. Local by Flywheel je izabran jer omogućuje brzu i jednostavnu konfiguraciju lokalnog okruženja za razvoj. Također ima i opciju Live Link, koja omogućuje dijeljene stranice u razvoju s drugim osobama. Kada je instalacija gotova, uđe se u program i stvori se novi projekt. Moguće je izabrati različite verzije WordPress-a, SQL-a i baze podataka. Local instalira sve što je potrebno uključujući i WordPress. Za ovaj projekt koriste se predložene postavke bez promjena (slika 6). Kada se potvrde opcije, ime projekta i domena, sve je spremno za rad.

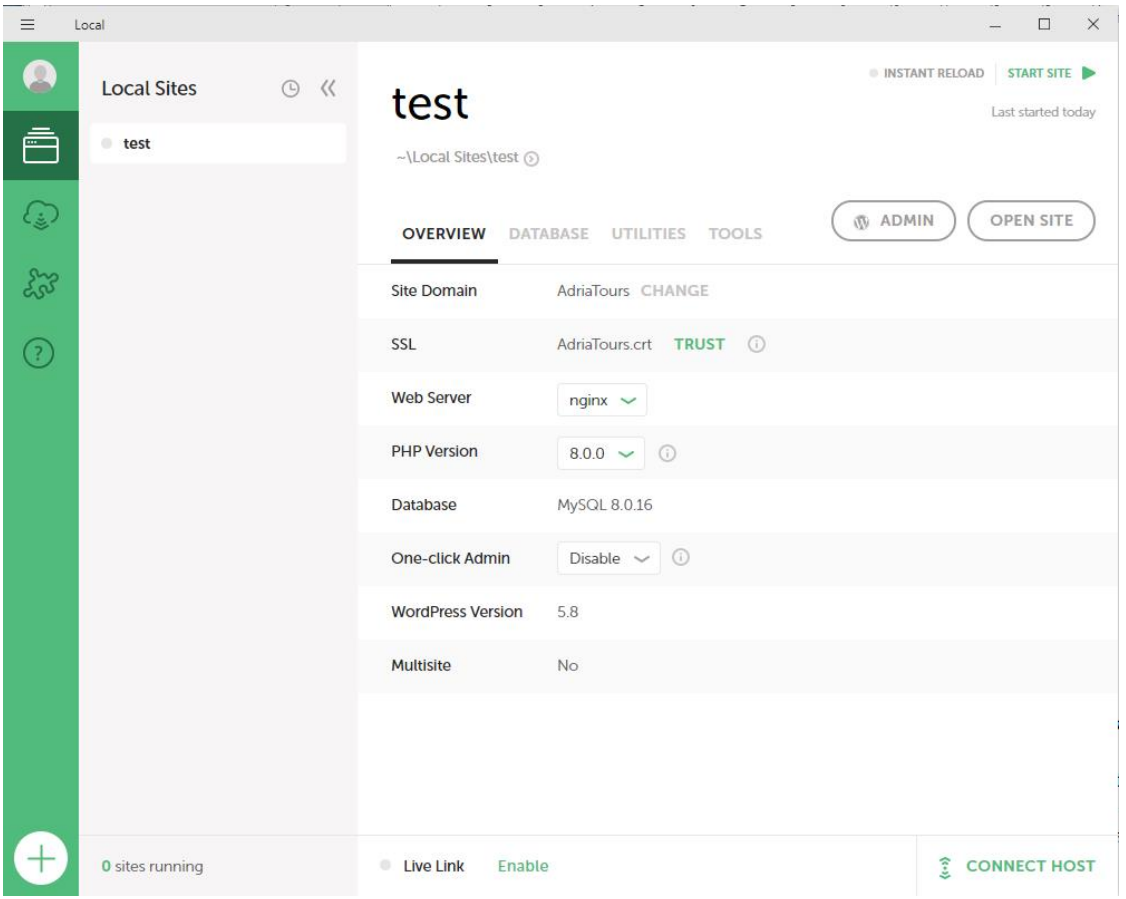

<span id="page-15-1"></span>*Slika 6 Postavke za lokalno okruženje sjedišta Adria Tours*

#### <span id="page-16-0"></span>**4.1. Postavljanje osnovnih datoteka**

Novo Adria Tours sjedište sadrži tri osnovne stranice bez kojih ne može funkcionirati. To su *index.php*, *style.css* i *front-page.php*. Ovo sjedište nije blog, pa se početna stranica nalazi u *front-page.php* datoteci. Kada se naprave datoteke, prvo se u *style.css* kopira sav postojeći CSS kôd i registrira se tema. Adria Tours tema se registrira tako da se upišu ime, opis, autor, podržane verzije WordPress-a i PHP-a te licenca u komentar (slika 7). WordPress pretražuje mapu naše teme za stilskom datotekom i automatski ju registrira [16].

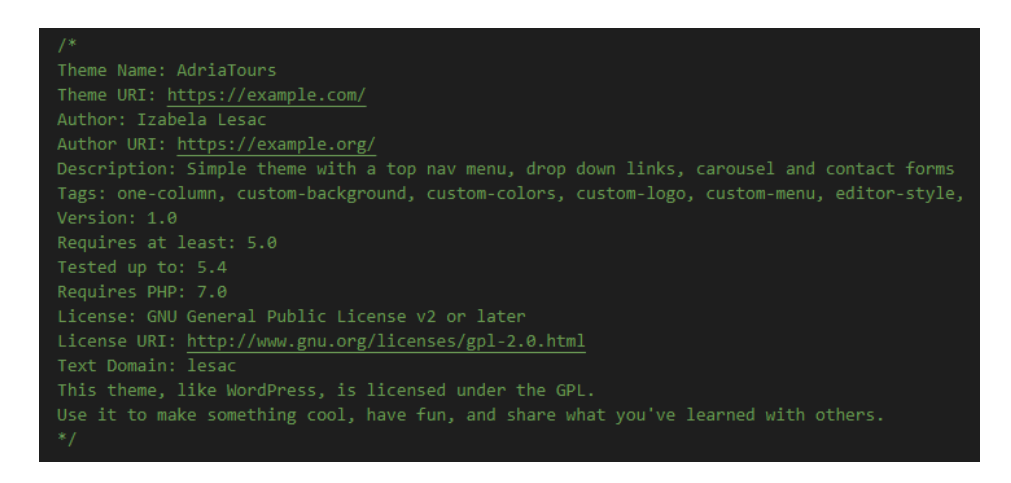

*Slika 7 Registracija Adria Tours teme u CSS datoteci*

#### <span id="page-16-2"></span><span id="page-16-1"></span>**4.1.1. Header.php**

U *header.php* nalazit će se zaglavlje i navigacija novog Adria Tours sjedišta. Kopira se kôd između <!DOCTYPE html> i <br/> <br/>body> oznaka iz originalnog sjedišta. Zaglavlje sadrži meta podatke, vezu na bootstrap css datoteku i vezu na *style.css*. WordPress ima standardiziran način za pravilno učitavanje stilskih i JavaScript datoteka. Bitno je pratiti ova pravila kako bi tema bila kompatibilna s dodacima (eng. *Plugin*) koji će se kasnije koristiti.

Nakon što je kopiran HTML kôd, stvori se *functions.php* datoteka i pomoću wp\_enqueue\_style() i wp\_enqueue\_script() funkcija učitavaju se stilske datoteke i skripte koje koristi Adria Tours sjedište (slika 8). Ove dvije funkcije dohvaćaju lokacije datoteka. Add\_action funkcija prima dva argumenta i osigurava da će se učitati u korektnom poretku. Funkcija add\_theme\_support('title-tag') omogućuje dinamičko generiranje naslova stranice. Zamjenjuje HTML oznaku <title>.

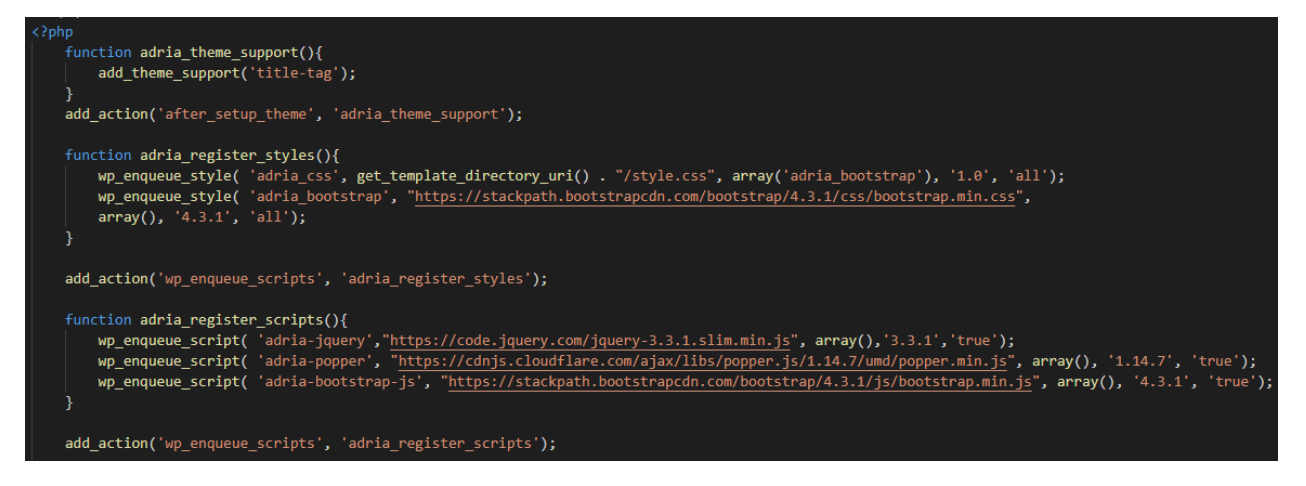

*Slika 8 Funkcije za učitavanje zaglavlja*

<span id="page-17-0"></span>Nakon funkcija, potrebno je dodati <?php wp\_head(); ?> unutar <head> oznake u *header.php* (slika 9). Ova kuka (engl. *Hook*) ispisuje skripte i stilove koji su učitani. Sada se sve potrebne vanjske datoteke učitavaju dinamično, i mogu se izbrisati linkovi na te datoteke iz koda *header.php*.

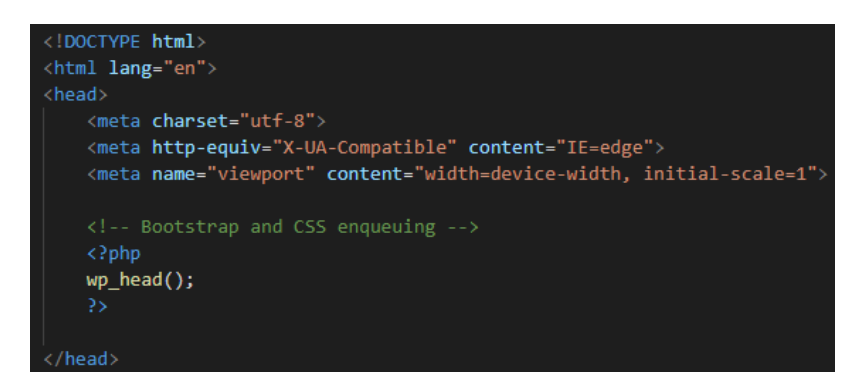

*Slika 9 wp\_head() kuka unutar <head> oznake u header.php*

<span id="page-17-2"></span><span id="page-17-1"></span>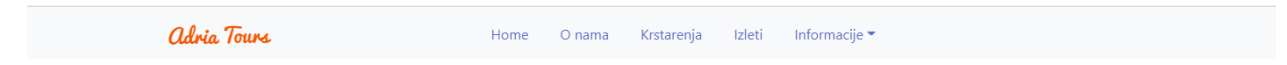

*Slika 10 Izgled zaglavlja*

#### <span id="page-18-0"></span>**4.1.2. Footer.php**

*Footer.php* datoteka je predložak za podnožje. Kopira se kôd koji se nalazi na dnu sjedišta (slika 11). U ovome slučaju to je odjeljak s tri stupca koji sadrži tekst i logo Adria Tours (slika 12). Potrebno je pozvati <?php wp\_footer();> kuku unutar <br/> **body** > oznake.

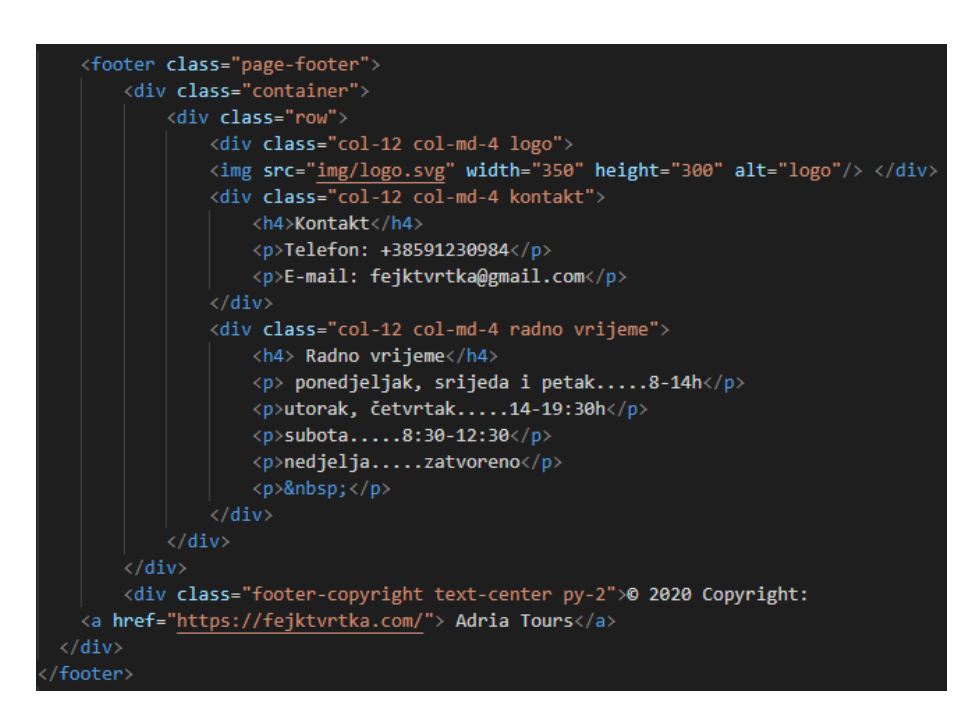

*Slika 11 Statični HTML kôd sadržan u footer.php datoteci*

<span id="page-18-2"></span>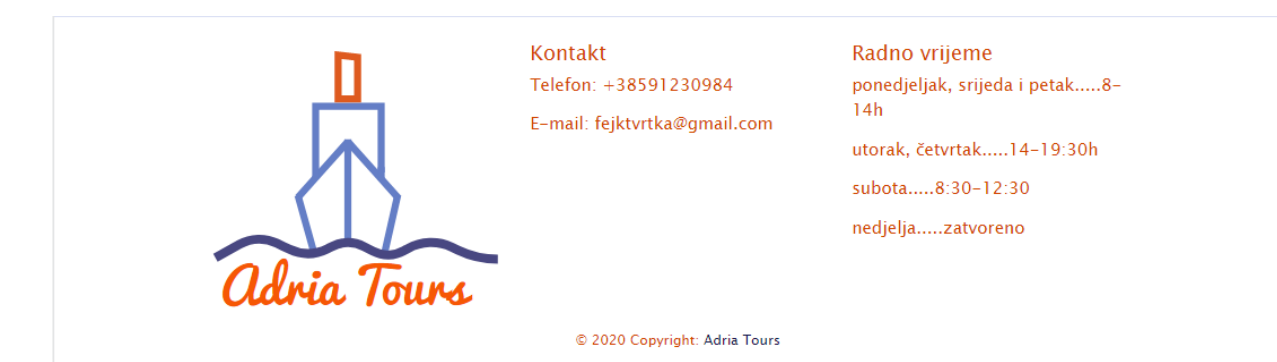

*Slika 12 Podnožje novog Adria Tours sjedišta*

#### <span id="page-18-3"></span><span id="page-18-1"></span>**4.1.3. Front-page.php**

U *front-page.php* datoteku kopira se HTML kôd naslovne strane sjedišta. Zaglavlje i podnožje su odvojeni u zasebne datoteke, a umjesto njihova sadržaja dodaje se <?php get\_header();?> i <?php get\_footer();?>. Ove dvije kuke će učitati predloške za zaglavlje i

podnožje. Ispod get\_header upisuje se kôd za osnovnu WordPress petlju koja upravlja sadržajem, The Loop. Petlja iterira kroz objave, i dohvaća sadržaj ako postoji. Bitno je da se petlja nalazi na svakoj stranici na kojoj želimo prikazati neki sadržaj. Nakon ovih koraka, web stranica je tehnički funkcionalna i izgleda kao originalno HTML sjedište (slika 14), ali tekst i mediji su ugrađeni u kôd (eng. *Hardcoded*) (slika 13).

| 1              | $\langle$ ?php                                                                                                    |  |  |
|----------------|----------------------------------------------------------------------------------------------------|--|--|
| $\overline{2}$ | get header();                                                                                                    |  |  |
| 3              | $\rightarrow$                                                                                                    |  |  |
| 4              | <div class="container-fluid"></div>                                                                                        |  |  |
| 5              | <div class="row"></div>                                                                                                    |  |  |
| 6              | <div class="col12 col-md-4 a1"></div>                                                                                      |  |  |
| $\overline{7}$ | <h2> Zašto Adria Tours</h2>                                                                                                |  |  |
| 8              | <p> Bez obzira planirate li kratki izlet ili dugačko putovanje, Adria Tours je tu za vas.</p>                              |  |  |
| 9              | Zaboravite muke organiziranja putovanja, naši sposobni agenti su ovdje kako bi Vam pružili                                 |  |  |
| 10             | najbolju moguću uslugu i odmor za pamćenje. Mi ćemo se pobrinut o svim detaljima, na Vama je da se                         |  |  |
| 11             | opustite i uživate. $\langle p \rangle$                                                                                    |  |  |
| 12             | $\langle$ /div>                                                                                                    |  |  |
| 13             | <div class="col12 col-md-4 a2"></div>                                                                                      |  |  |
| 14             | <h2>Garancija kvalitete</h2>                                                                                               |  |  |
| 15             | <p>U našu ponudu su uključeni samo najbolji smještaj, hrana i aktivnosti.</p>                                              |  |  |
| 16             | U nastojanju da svojim klijentima omogućimo najvišu razinu kvalitete,                                                      |  |  |
| 17             | ukoliko sa našom uslugom niste zadovoljni nudimo mogućnost reklamacije aranžmana, brzo i jednostavno.                      |  |  |
| 18             | Pouzdanost i povjerenje je tajna našeg uspjeha.                                                                            |  |  |
| 19             | $\langle$ /div>                                                                                                    |  |  |
| 20             | <div class="col12 col-md-4 a3"></div>                                                                                      |  |  |
| 21             |                                                                                                    |  |  |
|                | <h2>Unikatna iskustva</h2>                                                                                                 |  |  |
| 22             | <p> Tokom 20 godina postojanja, kako bi Vam donijeli nezaboravne doživljaje</p>                                            |  |  |
| 23             | radimo u bliskom odnosu sa lokalnim vodičima i turističkim agencijama.                                                     |  |  |
| 24             | Ovakav pristup radu svako krstarenje učini jedinstvenim i omogući putnicima da urone u nove kulture. $\langle/\rho\rangle$ |  |  |
| 25             | $\langle$ /div>                                                                                                    |  |  |
| 26             | $\langle$ /div>                                                                                                    |  |  |
| 27             | $\langle$ /div>                                                                                                    |  |  |
| 28             | <div class="container-fluid"></div>                                                                                        |  |  |
| 29             | <h1>Najbolja agencija - prema vašem izboru!</h1><br>                                                                       |  |  |
| 30             | <div class="row" id="rev"></div>                                                                                           |  |  |
| 31             | <div class="col12 col-md-6 a4"></div>                                                                                      |  |  |
| 32             | <p><img alt="Avatar" id="av1" src="img/recenz3.jpg"/> Zaposlenici Adria Tours-a vrlo su</p>                                |  |  |
| 33             | informirani i pristupačni. Imali smo divno iskustvo s njima kod rezerviranja krstarenja                                    |  |  |
| 34             | Italijom za naš medeni mjesec, definitivno preporučujemo.<br>                                                              |  |  |
| 35             | - Marko i Ana Ivanić                                                                                                    |  |  |
| 36             |                                                                                                    |  |  |
| 37             | <div class="col12 col-md-6 a6"></div>                                                                                      |  |  |
| 38             | <p> <img alt="Avatar" id="av2" src="img/recenz4.jpg"/> Već godinama idemo na krstarenja Adria Tours-a</p>                  |  |  |
| 39             | i to se neće promjeniti. Usluga je uvijek na razini, nikad nas nisu razočarali.                                            |  |  |
| 40             | <br>- Luka i Iva Lukić                                                                                                    |  |  |
| 41             | $\langle$ /div>                                                                                                    |  |  |
| 42             | <div class="col12 col-md-6 a5"></div>                                                                                      |  |  |
| 43             | <p> <img alt="Avatar" id="av3" src="img/recenz2.jpg"/> Rezervirali smo fantastičan</p>                                     |  |  |
| 44             | odmor u Norveškoj koji smo morali otkazati zbog smrti u obitelji. Adria Tours su                                           |  |  |
| 45             | obavili sjajan posao i osigurali nam puni povrat novca. Zaradili su moje povjerenje.<br>- Marija Anić                      |  |  |
| 46             | $\langle$ /div>                                                                                                    |  |  |
| 47             | <div class="col12 col-md-6 a7"></div>                                                                                      |  |  |
| 48             | <p> <img alt="Avatar" id="av4" src="img/recenz.jpg"/> Izuzetno mi je drago da sam odabrala Adria Tours</p>                 |  |  |
| 49             | kao svoju putničku agenciju. Za moju obitelj pronašli su put prilagođen                                                    |  |  |
| 50             | hašim potrebama te brzo i prijateljski odgovarali na sva moja pitanja.<br>- Tea Teić                                       |  |  |
| 51             | $\langle$ /div $\rangle$                                                                                                   |  |  |
| 52             | $\langle$ /div>                                                                                                    |  |  |
| 53             | $\langle$ /div>                                                                                                    |  |  |
| 54             |                                                                                                    |  |  |
| 55             | $\langle$ ?php                                                                                                    |  |  |
| 56             | get_footer();                                                                                                    |  |  |
| 57             | 3>                                                                                                    |  |  |
|                |                                                                                                    |  |  |

<span id="page-19-0"></span>*Slika 13 Front-page.php nakon promjena*

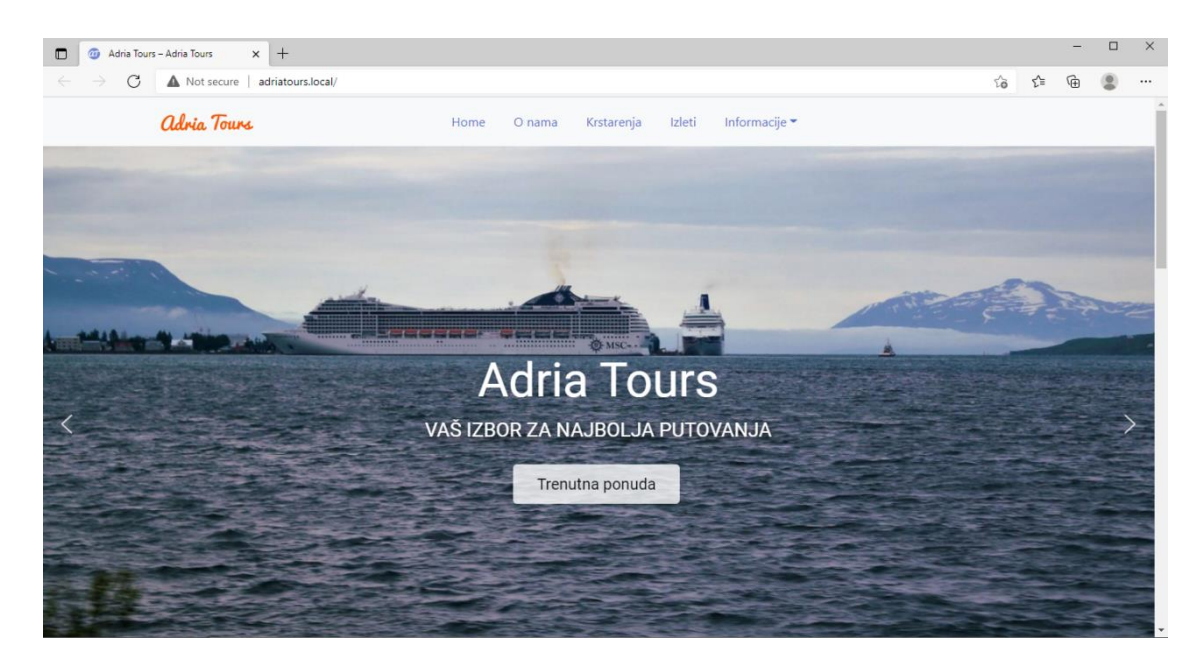

*Slika 14 front-page.php u pregledniku*

# <span id="page-20-1"></span><span id="page-20-0"></span>**4.2. Dinamični izbornik**

Za ovaj redizajn bitno je bilo zadržati izgled Bootstrap izbornika i učiniti ga dinamičnim. S WordPress-om korisnik će moći dodavati nove elemente direktno iz WordPress sučelja. Walker klasa u WordPress-u je klasa koja služi za kretanje kroz strukture podataka nalik stablu. Walker klase se koriste za prikaz izbornika. Kako samostalno kreiranje walker klasa nije preporučeno za početnike i može uzrokovati probleme s kompatibilnošću, koristi se prilagođena NavWalker klasa. Ona će prilagoditi klasičan WordPress izbornik za rad s Bootstrap elementima i CSS-om. Prvi korak je napisati kôd koji će registrirati prilagođeni meni u WordPress sučelju. U *functions.php* datoteci koristi se register\_nav\_menu() funkcija (slika 15). Ona prima dva parametra, lokaciju i opis. Funkcija kreira područje za izbornik, ali ne i sam izbornik.

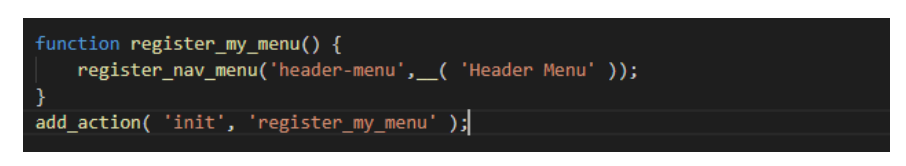

*Slika 15 register\_nav\_menu() u functions.php*

<span id="page-20-2"></span>U admin sučelju je potrebno kliknuti na Appearance > Menus. Ondje su opcije za izradu novog izbornika (slika 16). Proces je jednostavan, sve stranice koje želimo da se pojave u izborniku odaberemo i dovučemo. Ovdje su ponovo kreirane kategorije starog sjedišta. Moguće je dodavati elemente i u padajućem redoslijedu. Ako je funkcija uspješno registrirala područje za izbornik, ime lokacije će biti vidljivo ispod Menu Settings. Zadnji korak je odabir lokacije i spremanje promjena.

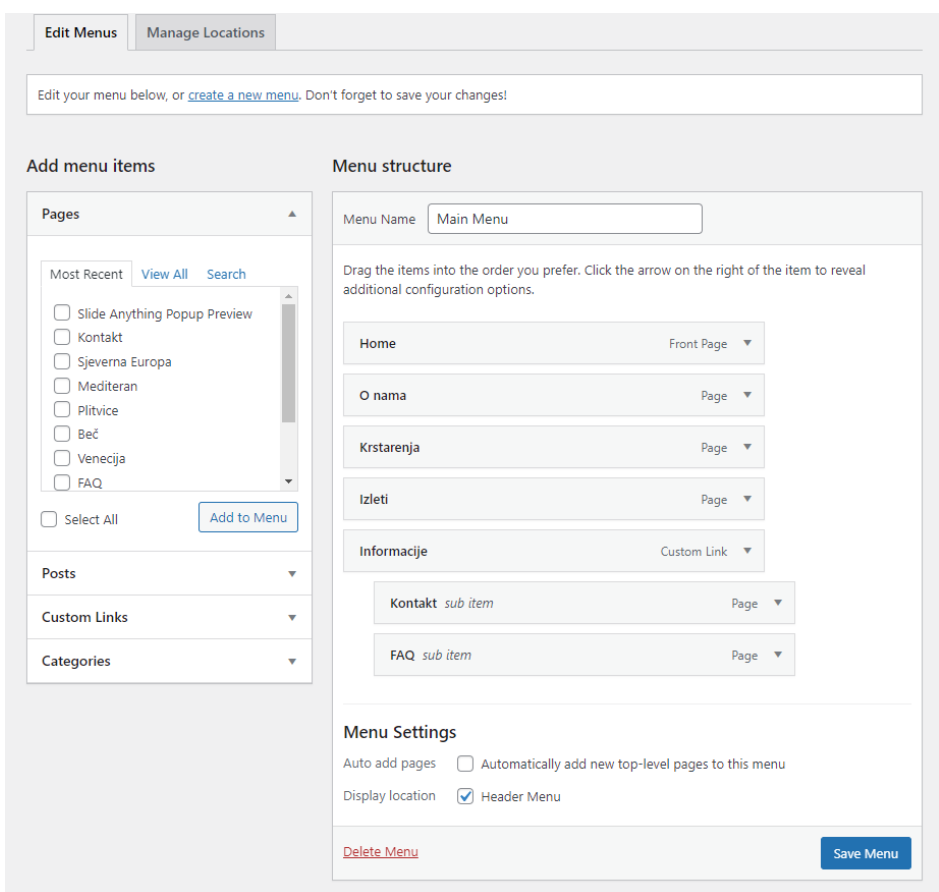

*Slika 16 Kreiranje izbornika u Admin sučelju*

<span id="page-21-0"></span>Kada je kreiran izbornik na strani admin sučelja, sljedeći korak je pisanje kôda. Bootstrap navigaciju potrebno je prilagoditi da radi s WordPress-om. Radi jednostavnosti, u ovome projektu koristi se walker klasa WP Bootstrap Navwalker. Klasa služi tome da spoji stil Bootstrap navigacije sa ugrađenim WordPress izbornikom [17]. Datoteka se preuzme s Git Hub-a i ubaci se u projektnu mapu. Klasa se registrira u *functions.php* datoteci. Kao i ostale funkcije, koristi se add\_action() za registraciju dodatnog koda (slika 17).

<span id="page-21-1"></span>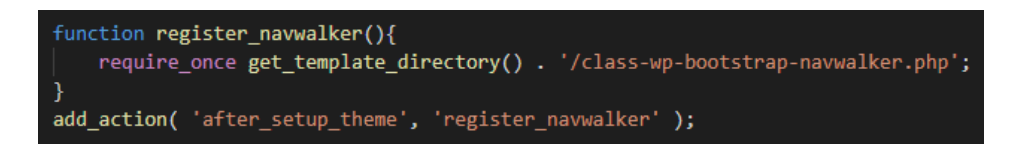

*Slika 17 Registracija prilagođene walker klase u functions.php*

Zadnji korak određuje izgled i definira različite opcije kao dubinu, logo, i lokaciju izbornika. Prilagođena klasa koja se koristi za implementaciju walker-a dolazi s bazičnim predloškom za Bootstrap navigacijski meni (eng. *Navbar*) (slika 18). Theme-location je lokacija teme koja je definirana ranije. Depth označava dubinu padajućeg izbornika, ako on postoji. Moguće je promijeniti i osnovne Bootstrap značajke kao boju predloška i logo.

|                                           | <nav class="navbar navbar-expand-md navbar-light bg-light" role="navigation"></nav>                                                                                                    |
|-------------------------------------------|----------------------------------------------------------------------------------------------------|
| <div class="container"></div>             |                                                                                                    |
|                                           | <button <="" class="navbar-toggler" data-toggle="collapse" td="" type="button"></button>                                                                                                    |
|                                           | data-target="#bs-example-navbar-collapse-1" aria-controls="bs-example-navbar-collapse-1"                                                                                                    |
| <span class="navbar-toggler-icon"></span> | aria-expanded="false" aria-label=" php esc attr e( 'Toggle navigation', 'your-theme-slug' ); ? ">                                                                                                    |
| button.                                   |                                                                                                    |
|                                           | <a class="navbar-brand" href="&lt;?php bloginfo('url'); ?&gt;"><img alt="" class="logo" src="&lt;?php bloginfo&lt;/td&gt;&lt;/tr&gt;&lt;tr&gt;&lt;td&gt;&lt;/td&gt;&lt;td&gt;('template directory'); ?&gt;/images/untitled.png"/></a> |
| $\leftarrow$ php                          |                                                                                                    |
| wp nav menu( array(                       |                                                                                                    |
| 'theme location' $\Rightarrow$ 'primary', |                                                                                                    |
| depth.<br>$\Rightarrow$ 2.                |                                                                                                    |
| 'container' => 'div',                     |                                                                                                    |
|                                           | 'container class' => 'collapse navbar-collapse',                                                                                                    |
|                                           | 'container $id'$ => 'bs-example-navbar-collapse-1',                                                                                                    |
|                                           | 'menu class' => 'nav navbar-nav',                                                                                                    |
|                                           | 'fallback cb' => 'WP Bootstrap Navwalker::fallback',                                                                                                    |
| walker <b>walker</b>                      | => new WP Bootstrap Navwalker(),                                                                                                    |
| $)$ ;                                     |                                                                                                    |
| $\rightarrow$                             |                                                                                                    |
| $\frac{1}{2}$ $\frac{1}{2}$ $\frac{1}{2}$ |                                                                                                    |
| $\langle$ /nav>                           |                                                                                                    |

*Slika 18 kôd za navbar u header.php*

<span id="page-22-1"></span>Izbornik sada ima klasičan Bootstrap izgled i integriran je u WordPress sustav tako da se novi elementi dodaju preko admin sučelja, a ne u kodu. Nadalje, padajući meni funkcionira kao da se radi o običnom Bootstrap izborniku.

### <span id="page-22-0"></span>**4.3. Predlošci**

Kreirano je osam predložaka jer originalno sjedište ima osam stranica s unikatnim dizajnom i rasporedom. Šest predložaka se primjenjuje automatski jer su napravljeni za po jednu specifičnu stranicu. To su Početna, O nama (slika 19), Krstarenja, Izleti (slika 20), FAQ (slika 21), Kontakt.

#### O nama

Adria Tours već 20 godina Vam nastoji pružiti najbolji mogući odmor. Osnovani u Rijeci, poslujemo nedaleko od srca grada, na Mlaci blizu istoimenog<br>svjetionika. Organiziramo putovanja, krstarenja, kratke izlet. Naš tim isk

Sa radom smo započeli 2000. godine, u istom uredu u kojem se i trenutno nalazimo. Naša osnivačica, Mirna Lončar dugo godina je sanjala o osnivanju<br>vlastite turističke agencije, motivirana svojom ljubavi za putovanjima i ra

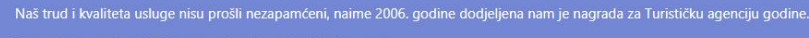

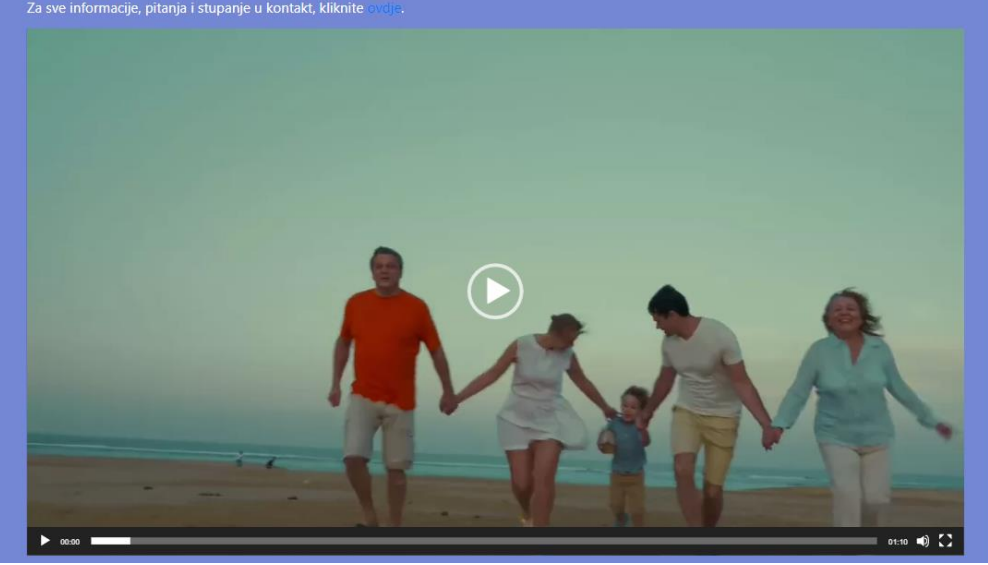

*Slika 19 Predložak O nama*

<span id="page-23-0"></span>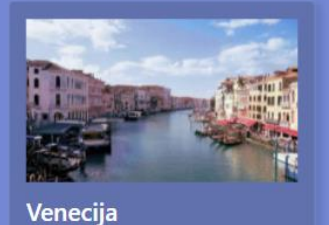

Sa svojom arhitekturom, kanalima, obližnjim otocima i mnogim vijugavim uličicama u kojima se možete izgubiti nije čudo da Veneciju smatraju jednim od najljepših i romantičnih gradova u Europi i svijetu. Iskusite njezine čari na jedan dan i uronite u ovo magično mjesto sa napretek aktivnosti za odlično putovanje. Muzeji, palače i povijesni gradski trgovi čekaju da ih istražite!

#### <span id="page-23-1"></span>Saznajte više

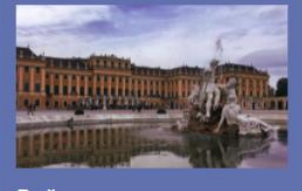

Beč

Beč je grad za sve ljubitelje povijesti umjetnosti, arhitekture i glazbe. Šetnjom gotičkim katedralama, carskim palačama i vrtovima osjećati ćete se kao da ste zakoračili u bajku. Austrijska prijestolnica obiluje znamenitostima iz prošlosti ali svojim posjetiteljima nudi i mlađu,<br>moderniju stranu za sve one koji se žele dobro provesti i iskusiti grad kako ga vide njegovi stanovnici.

Saznajte više

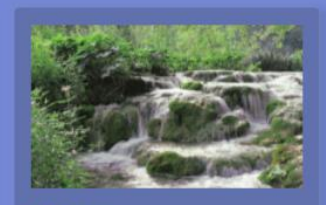

**Plitvice** 

Plitvička jezera jedno su od najunikatnijih mjesta za posjetiti u Hrvatskoj. Sa tirkiznim jezerima, zadivljujućim vidikovcima i fotogeničnim slapovima ovo je destinacija koja je savršena za posjetitelje svih dobnih skupina. Uz 16 jezera, četiri različite pješačke staze i sedam ruta kroz<br>park ima pregršt načina za provest dan u uživati u zadivljujućoj prirodi.

Saznajte više

*Slika 20 Predložak Izleti*

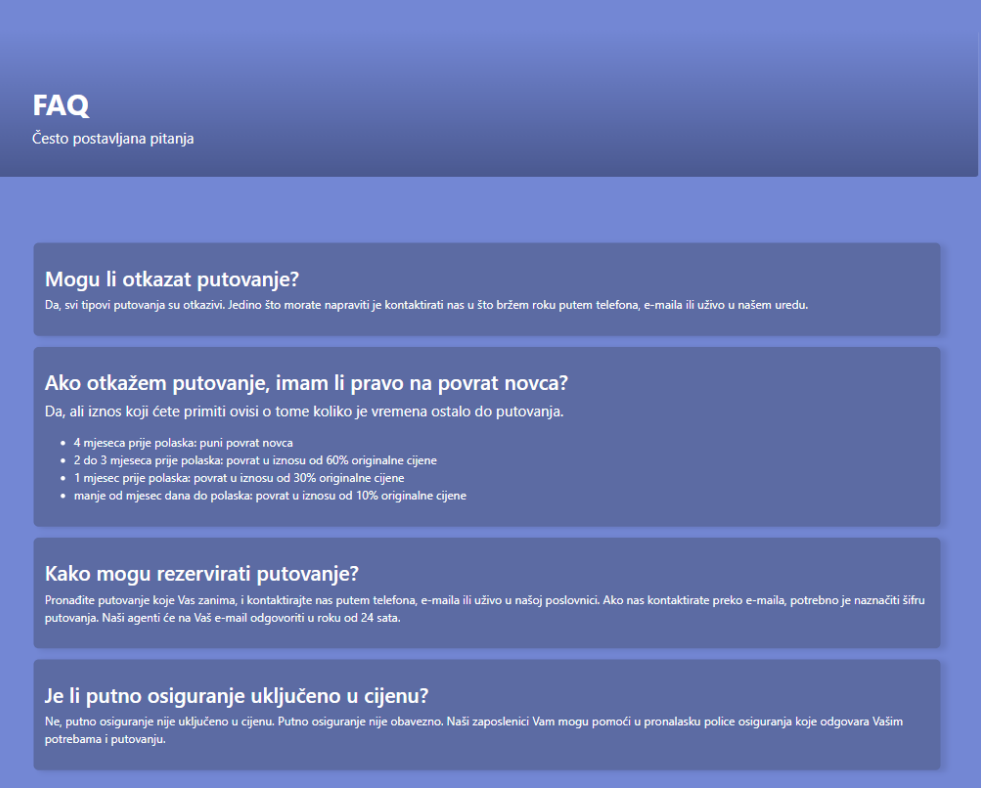

*Slika 21 Predložak FAQ*

<span id="page-24-0"></span>Kako bi se automatski povezala PHP datoteka sa stranicom kreiranom na admin sučelju, ime datoteke i url slug moraju biti isti. Ako nisu isti, WordPress hijerarhija predložaka će učitati sljedeći predložak u poretku.

Kreirana su i dva globalna predloška koje korisnik može izabrati kada izradi novu stranicu (slika 23). Ovi predlošci su namijenjeni za prikaz individualnih izleta i putovanja. Kada bi agencija proširila ponudu, jednostavno je dodati stranicu za novo putovanje. Kako bi WordPress prepoznao predloške, u PHP datoteci im je dodijeljeno ime (slika 22).

<span id="page-24-1"></span>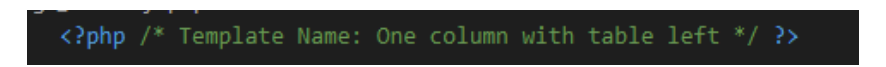

*Slika 22 Ime globalnog predloška se dodaje na početku datoteke*

| Template                   |  |
|----------------------------|--|
| One column with table      |  |
| Default template           |  |
| One column with table      |  |
| One column with table left |  |

*Slika 23 Izbor predložaka u WordPress editoru nakon registracije*

<span id="page-25-1"></span>

| Opis izleta<br>Šifra putovanja: b3208<br>· Polazak u 3:00 sa autobusnog<br>kolodvora<br>· Dolazak u Beč oko 10:00 sati<br>· Obilazak Schönbrunn-a s vodičem<br>· Vožnja prema centru, obilazak s<br>vodičem<br>· Slobodno vrijeme<br>· Polazak iz Beča u 18:00 sati<br>· Povratak u Rijeku u kasnim<br>večernjim satima<br>Predbilježite se |                     |           |  |  |
|----------------------------------------------------------------------------------------------------|---------------------|-----------|--|--|
|                                                                                                    |                     |           |  |  |
| Datum polaska                                                                                                    | <b>Grad polaska</b> | Cijena    |  |  |
| 21.8.                                                                                                    | Rijeka              | 300,00 kn |  |  |
| 25.8.                                                                                                    | Rijeka              | 310,00 kn |  |  |
| 10.9.                                                                                                    | Rijeka              | 330,00 kn |  |  |
| 15.9.                                                                                                    | Rijeka              | 310,00 kn |  |  |

*Slika 24 Izgled one column with table globalnog predloška*

# <span id="page-25-2"></span><span id="page-25-0"></span>**4.4. ACF**

Advanced Custom Fields proširenje koristi se kako bi statični sadržaj stranica kao tekst, slike, tablice, audio i video zapisi učitali dinamički. Korištenjem ACF-a omogućuje korisniku unos sadržaja direktno u WordPress editoru, bez da ikad mora ući u kôd. ACF polja se pojavljuju na svim stranicama a prikazat ću kako rade na početnoj stranici. Sastoji se od tri stupca s tekstom, naslova, i bloka od četiri stupca s tekstom i slikama. Na originalnoj stranici ovaj dizajn je postignut s HTML kôdom i Bootstrap elementima.

Prvi korak je instalacija i aktivacija ACF dodatka kroz admin sučelje. Kada je dodatak aktivan, pokazat će se u WordPress izborniku na lijevoj strani. Za početak potrebno je kreirati novu grupu polja (eng. *Field group*). Klikom na 'add field' kreirana su tri polja koja predstavljaju elemente u izvornom HTML kodu (slika 25). Prvi je grupa tri WYSIWYG polja, zatim tekst i grupa od četiri WYSIWYG polja. Za stupce se koristi WYSIWYG tip polja jer

omogućuje korisniku dodavanje medija uz tekst i uređivanje teksta. Za naslov se koristi obično tekstualno polje. Polja je moguće i urediti dodatnim CSS atributima.

| Edit Field Group Add New |              |              |             |             |
|--------------------------|--------------|--------------|-------------|-------------|
| <b>Front Page</b>        |              |              |             |             |
| Order                    | Label        | <b>Name</b>  | <b>Type</b> |             |
| $_{\rm (1)}$             | fp-blurb     | fp-blurb     | Group       |             |
| $\left( 2\right)$        | fp-rev-title | fp-rev-title | Text        |             |
| $\circ$                  | fp-rev       | fp-rev       | Group       |             |
|                          |              |              |             | + Add Field |

*Slika 25 Front page field group set up*

<span id="page-26-0"></span>ACF ima pravila pomoću kojih se određuje na kojoj stranici ili članku će se prikazati određena grupa polja. Front Page grupa će se prikazati samo ako korisnik uređuje početnu stranicu (slika 26). Svaka stranica ima svoj set ACF polja, a zajednička grupa polja koja se pojavljuje na svim stranicama je grupa za podnožje.

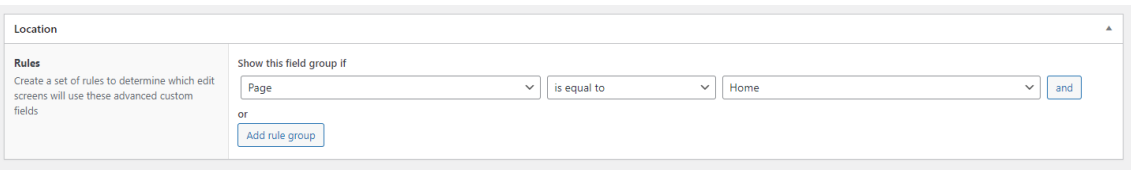

*Slika 26 ACF pravila*

<span id="page-26-1"></span>U WordPress-u korisnik kreira novu stranicu i kada poveže template s *front-page.php* predloškom u editoru će vidjeti nova ACF polja (slika 27). Ona su raspoređena kako će izgledati na stranici. Korisnik sada može unijeti tekst i multimediju, spremiti skicu i vidjeti kako će stranica izgledati kada se objavi. Kako bi se sadržaj pojavio na *front-page.php*, potrebno je dodati PHP kôd u *front-page.php* predložak koji dohvaća i prikazuje sadržaj koji je korisnik napisao.

**Front Page** fn-hlurk col1 col<sub>2</sub> col3 **9** Add Media **9** Add Media Visual Text **9** Add Media Visual Text Visual Text Paragraph **B**  $I \equiv \equiv$ Paragraph  $I \equiv \equiv$  $I \equiv E$  $\overline{\mathbf{r}}$  $\overline{\mathbf{v}}$  $\overline{B}$ Paragraph  $\overline{B}$  $\kappa \pm \pm \pm \mathcal{O} \equiv \times \boxed{\blacksquare}$  $W \equiv \pm \pm \mathcal{O} \equiv X$ ■×■  $ac = \pm$  $\in$ D **R**  $\triangleq$ ė  $- 4 \times 2 0$  $ABC$  $-$  A  $\mathbf{v}$   $\mathbf{B}$   $\mathcal{Q}$   $\Omega$   $\mathbf{E}$   $\mathbf{F}$  $ABC$  $\Omega$ 建重  $\circ$   $\circ$  0  $\circ$   $\circ$  0  $\circ$   $\circ$  0 Zašto Adria Tours Garancija kvalitete Unikatna iskustva Bez obzira planirate li kratki izlet U našu ponudu su uključeni samo Tokom 20 godina postojanja, kako bi ili dugačko putovanje, Adria Tours najbolji smještaj, hrana i Vam donijeli nezaboravne doživljaje je tu za vas. Zaboravite muke aktivnosti. U nastojanju da svojim radimo u bliskom odnosu sa lokalnim organiziranja putovanja, naši klijentima omogućimo najvišu vodičima i turističkim agencijama. sposobni agenti su ovdie kako bi razinu kvalitete, ukoliko sa našom Ovakay pristup radu svako krstarenje Vam pružili najbolju moguću uslugom niste zadovolini nudimo učini jedinstvenim i omogući uslugu i odmor za pamćenje. Mi mogućnost reklamacije putnicima da urone u nove kulture. ćemo se pobrinut o svim detaljima. aranžmana, brzo i jednostavno. na Vama je da se opustite i uživate. Pouzdanost i povierenie je tajna fp-rev-title Najbolja agencija - prema vašem izboru!

*Slika 27 Grupa polja u uređivaču teksta na admin sučelju*

<span id="page-27-0"></span>Svako polje unutar grupe ima svoj ID koji služi da se u kodu pozove na određenom mjestu. Ovime se vrši proces dinamičkog dohvaćanja sadržaja. Tekst koji je ugrađen u kôd sada se može izbrisati. Prvi korak je dohvatiti grupu polja s <?php \$info = get\_field('fpblurb');?>, gdje je 'fp-blurb' ID grupe. Drugi korak je umetnuti naredbu <?php echo \$info['col1'];?> na mjesto gdje se prije nalazio tekst (slika 28). Ova naredba ispisuje sadržaj koji je korisnik upisao u polje s oznakom 'col1' u WordPress editoru. Bitno je paziti gdje se dodaju naredbe kako bi se zadržao isti raspored sadržaja na stranici.

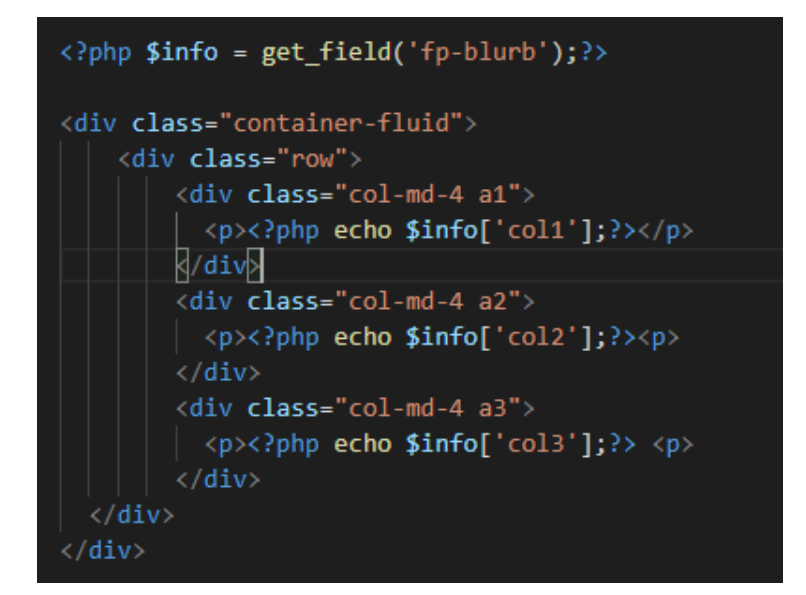

*Slika 28 ACF kôd u front-page.php datoteci*

## <span id="page-28-1"></span><span id="page-28-0"></span>**4.5. Carousel plugin**

Za prikaz karusela na početnoj stranici izabran je Smart Slider 3 dodatak. Pomoću ovog dodatka lako je dizajnirati responzivan karusel i postaviti ga na stranicu. Slajd karusela može biti slika, post ili prazan slajd. Prvi korak je instalirati i aktivirati dodatak. Nakon toga korisnik može kreirati novi projekt. Moguće je izabrati između više različitih dizajna i predložaka. Opcije za karusel su brojne, može se urediti veličina, pozicija, točke prijeloma za različite veličine zaslona, animacija slajdova, dizajn strelica, a moguće je i optimizirati karusel za bolje performanse (slika 29). Također, korisnici mogu dodati tekst na slike i urediti ga.

| <b>含 Dashboard &gt; 四 My Project</b>                                 | <sup>1</sup> Smart Slider                                   |         |             | Go Pro Settings Help |      |
|----------------------------------------------------------------------|-------------------------------------------------------------|---------|-------------|----------------------|------|
| $\bigoplus$<br><b>ADD SLIDE</b><br>kar1                              | G<br>kar2<br>kar3<br>O<br>G                                 |         |             |                      |      |
|                                                                      |                                                             | $\odot$ | <b>BACK</b> |                      | SAVE |
| My project ID: 2<br><b>Size</b><br>Controls<br>Animations<br>General | <b>Slides</b><br>Autoplay<br>Optimize<br>Developer          |         |             | ACTIONS $\vee$       |      |
| Slider Size                                                          |                                                             |         |             |                      |      |
| Width<br>Height<br>PX<br>600<br>1200                                 |                                                             |         |             |                      |      |
| Limit Slide Width (<br>Desktop<br>Max<br>OON<br>OON<br>3000          | Tablet<br>Mobile<br>Max<br>Max.<br>ON<br>OON<br>3000<br>480 |         |             |                      |      |

<span id="page-28-2"></span>*Slika 29 Smart Slider 3 dashboard*

Kada je korisnik zadovoljan s dizajnom, sprema projekt i može prijeći na uređivač strane ili članka (slika 30). Karusel se na stranicu dodaje kao novi blok ili koristeći kratki kôd (*eng. shortcode*) koji generira dodatak. Shortcode je linija php koda kojom se pozivaju objekti dodataka. Većina dodataka nudi više opcija na koje se kreirani elementi mogu dodati na stranicu.

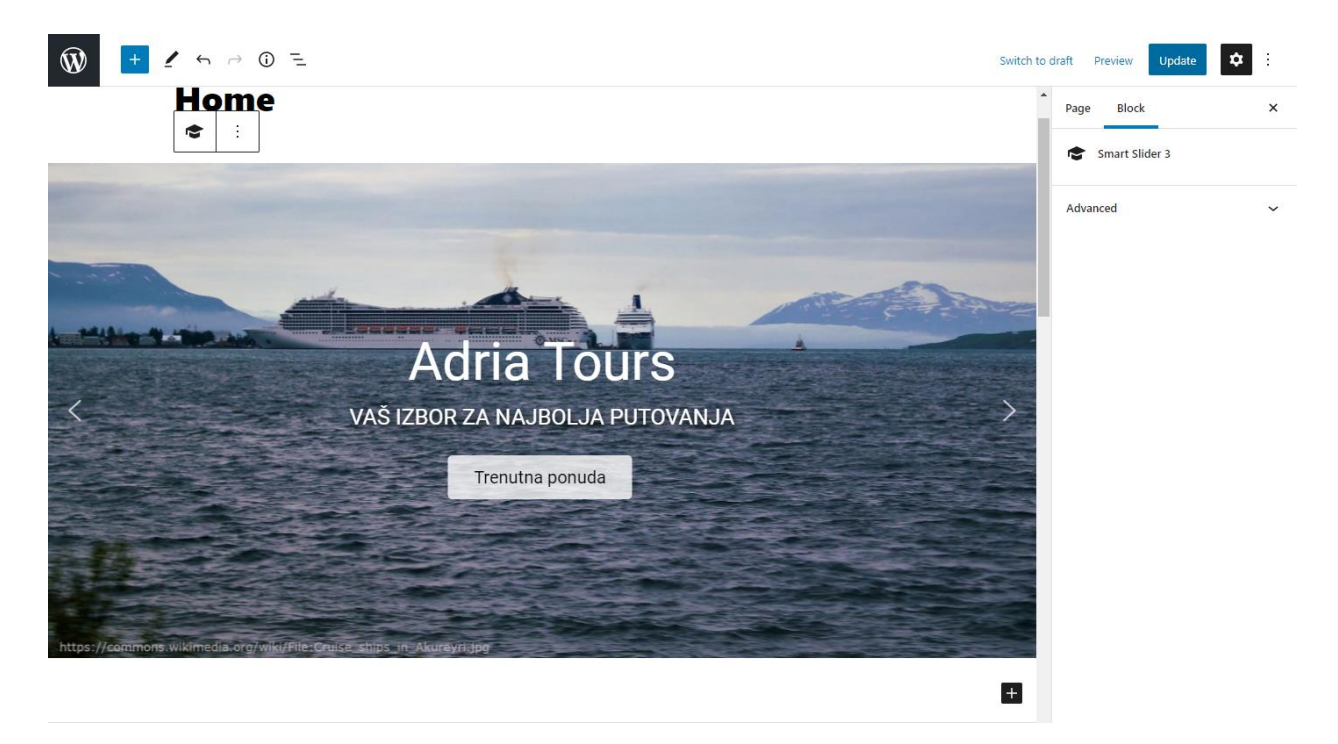

*Slika 30 Karusel napravljen sa Smart Slider 3 u WordPress editoru*

# <span id="page-29-1"></span><span id="page-29-0"></span>**5. Usporedba načina izrade**

U prethodnim poglavljima opširno je opisan proces razvoja teme i izrade web sjedišta koristeći WordPress alat. Izrada novog sjedišta je opsežan projekt koji zahtjeva dobro poznavanje WordPress sustava, PHP programskog jezika kao i HTML i CSS opisnih jezika. Razvoj statične HTML stranice se bitno razlikuje u kompleksnosti i koracima.

Kod razvoja web aplikacija i sjedišta prvi korak je postavljanje lokalnog okruženja za razvoj. Za izradu stranica koje koriste statični HTML kôd, to znači da se izabere uređivač teksta ili WYSIWYG program. Softver odabran za originalnu Adria Tours stranicu je Adobe Dreamweaver. Isječci koda koje program generira ubrzavaju razvoj, a pretpregled uživo pomaže u vizualizaciji konačnog proizvoda.

S druge strane WordPress zahtijeva nešto više softvera za početak rada. Prvo je potrebno izabrati softver koji će služiti kao lokalni poslužitelj i instalirati WordPress. Local by Flywheel automatski instalira najnoviju verziju WordPress-a uz sve potrebne dodatke

uključujući PHP i bazu podataka. Osim toga, za pisanje PHP koda instalira se integrirana razvojna okolina, kao Visual Studio Code. U oba slučaja, instalacija alata je jednostavna i ne iziskuje previše truda niti vremena.

Jedan korak koji je isti kod izrade WordPress tema i statičnih web stranica je dizajniranje izgleda sjedišta. Prije nego li se krene s pisanjem koda, bitno je odrediti kako će izgledati svi dijelovi stranice od navigacije do boje i tipa fonta. Pomoću skica detaljno se opisuje raspored svih elemenata. Moguće je i kreirati grafički prikaz svake stranice koristeći alat kao Photoshop. Ovakav prototip naziva se *mockup* i vjerno prikazuje kako bi krajnja stranica trebala izgledati.

Nakon što je sav potreban softver instaliran, strukturiraju se mape i datoteke projekta. Originalno sjedište sadržano je u jednoj projektnoj mapi unutar koje se nalaze HTML datoteke za sve stranice, CSS datoteka i podmape za Bootstrap i JavaScript. Slike, video, audio i vektorske grafike se pohranjuju u zasebnu mapu. Projektna mapa se može kreirati bilo gdje na računalu i sadrži one datoteke koje odredi programer. Nasuprot tome, WordPress projektna mapa se nalazi unutar instalacije WordPress-a u wp-themes mapi. Mora sadržavati određene datoteke kako bi sjedište radilo ispravno, dok za statične stranice ne postoje ovakva ograničenja. CSS datoteka mora sadržavati ne samo stil već i komentar koji registrira temu.

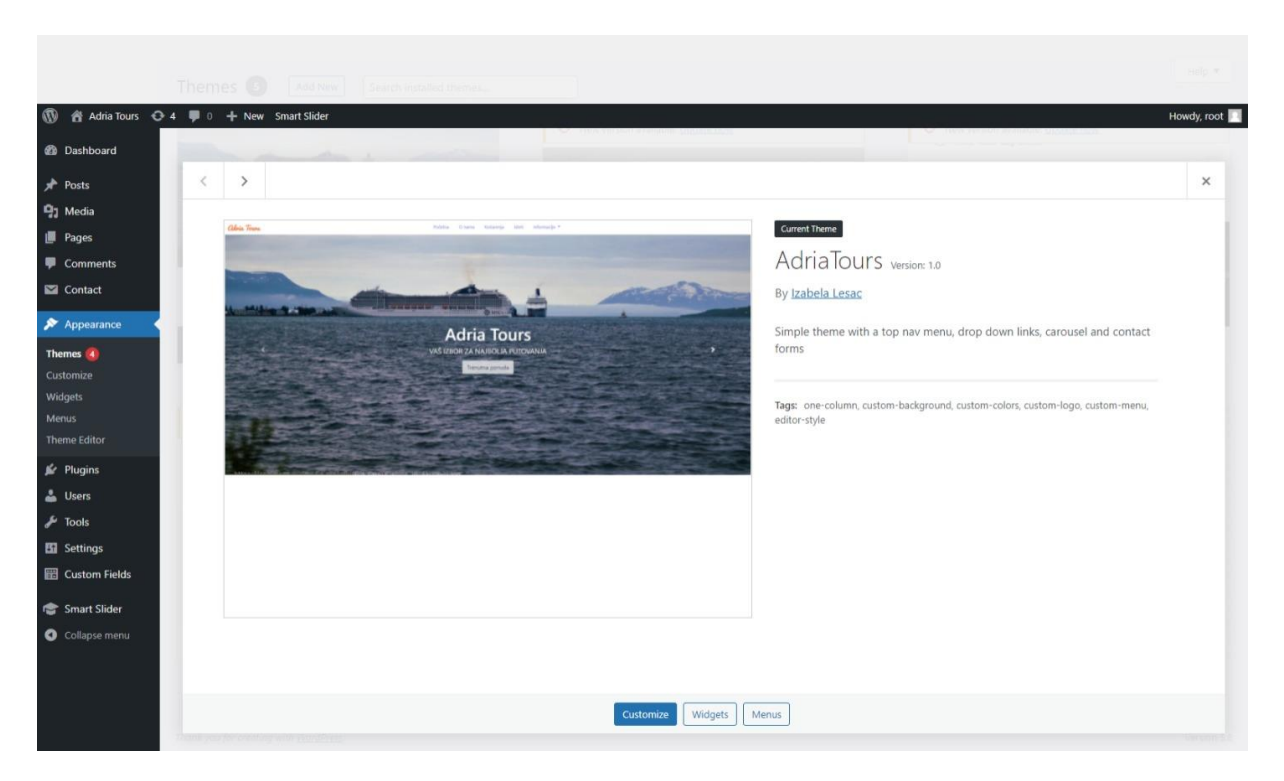

*Slika 31 Odabir registrirane teme u WordPress sučelju*

<span id="page-30-0"></span>Stara Adria Tours stranica je izrađena od originalnog HTML i CSS koda, gotovih isječaka generiranih kroz WYSIWYG softver i Bootstrap predložaka koji uključuju i JavaScript. Prvo se s HTML-om određuje struktura stranice. Piše se kôd koji reprezentira blokove sadržaja, stupce, tablice, navigaciju, podnožje. Zatim se ubacuju gotovi dijelovi koda će učiniti prezentaciju sadržaja zanimljivijom, kao karusel. Naposljetku se piše CSS kôd kako bi dodali stranici boje, odredili razmak između elemenata, veličinu teksta, margine, pozadinske slike itd.

Za WordPress redizajn sam iskoristila postojeću statičnu stranicu kao predložak. Prvi korak je bio izbrisati sav sadržaj, slike i ostale multimedijske elemente, jer će se oni dohvaćati dinamički. Sljedeći korak je pisanje PHP funkcija za različite svrhe kao registriranje JavaScript skripta, učitavanje datoteka koje sadrže zaglavlje i podnožje. PHP funkcije se koriste i za stvaranje navigacije. Za implementaciju Bootstrap navigacije potrebna je i posebna WP Bootstrap Navwalker klasa. Ukratko, za izraditi WordPress temu je potrebno više vremena i znanja, te poznavanje PHP jezika i načina na koji ga WordPress koristi u datotekama.

Sadržaj se kod statičnih stranica dodaje direktno u kôd. Tekst, hipertekst i multimedija se spremaju izravno u HTML datoteke. Redizajnirana stranica koristi ACF WordPress dodatak za dohvaćanje sadržaja. ACF dinamički učitava sav tekst na sjedištu kao i multimediju koju korisnik učita direktno u WordPress editoru (slika 32).

<span id="page-31-0"></span>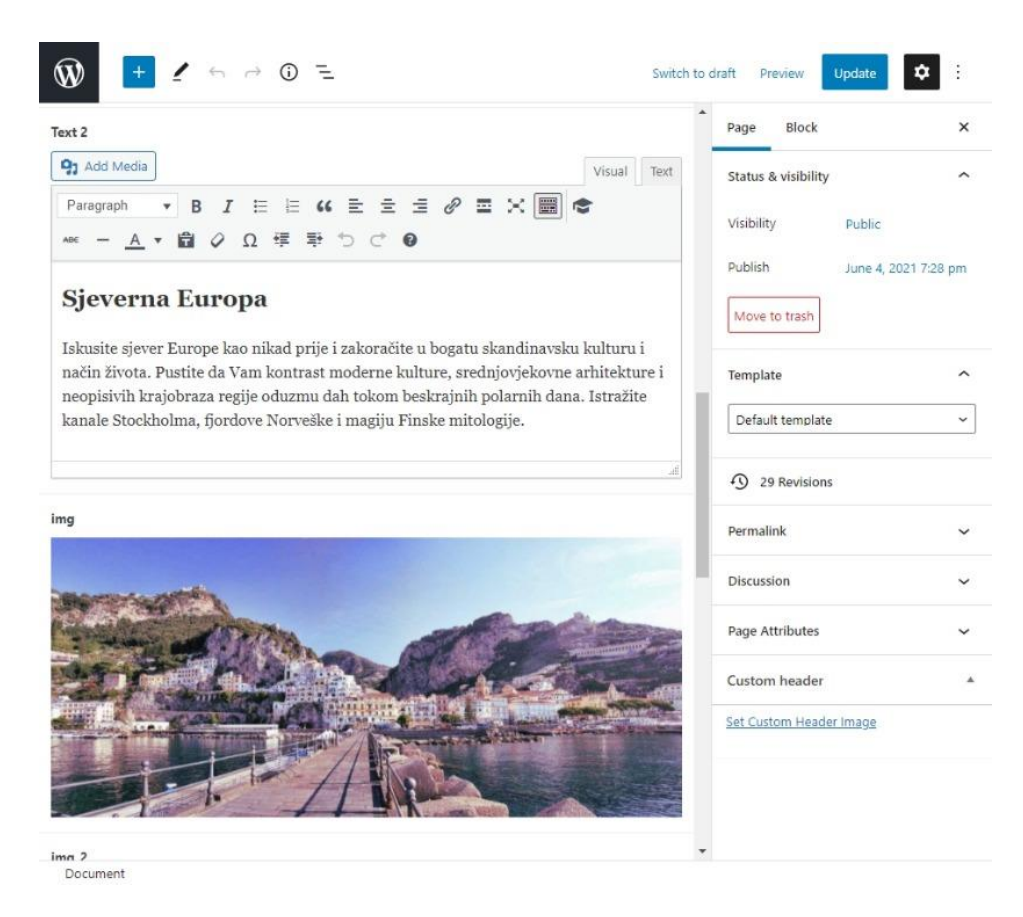

*Slika 32 ACF polja u WordPress uređivaču, kategorija Krstarenja*

Upisuje se PHP kôd koji učitava i dohvaća naš sadržaj s WordPress-a na određeno mjesto na stranici. Uz ACF neki elementi se dohvaćaju i koristeći neke od osnovnih WordPress funkcija i The Loop. Proces pretvorbe sadržaja u dinamičan je spor i najčešće se moraju instalirati dodatne aplikacije. Nasuprot tome, dodavanje novog sadržaja za korisnika je lakše nego kod statičnih stranica. Korisnik se prijavi u WordPress, odabere koju stranicu želi urediti (slika 33) i direktno piše sadržaj u WordPress editoru, bez da ikada vidi HTML kôd (slika 34). Promijene na stranici su vidljive tijekom rada pomoću pretpregleda i pojave se na *online* stranici čim ih korisnik spremi.

| $\circledR$                                   |                                                               |        |                          | Howdy, root                         |
|-----------------------------------------------|---------------------------------------------------------------|--------|--------------------------|-------------------------------------|
| <b>28</b> Dashboard                           | Pages   Add New                                               |        |                          | Screen Options ▼<br>Help v          |
| Posts                                         | All (12)   Published (12)                                     |        |                          | Search Pages                        |
| <b>Q<sub>1</sub></b> Media                    | Bulk actions $\sqrt{}$<br>All dates $\vee$<br>Filter<br>Apply |        |                          | 12 items                            |
| Pages                                         | $\Box$ Title                                                  | Author | Ψ                        | Date                                |
| All Pages<br>Add New                          | □ Beč                                                         | root   | $\overline{\phantom{a}}$ | Published<br>2021/06/09 at 7:37 pm  |
| Comments<br>Contact                           | $P^*$                                                         | root   | $\sim$                   | Published<br>2021/06/04 at 8:13 pm  |
| Appearance                                    | Home - Front Page<br>n.                                       | root   |                          | Published<br>2021/04/21 at 3:40 pm  |
| <b>Sc</b> Plugins<br>& Users                  | $\Box$<br>Izleti                                              | root   |                          | Published<br>2021/05/09 at 7:34 pm  |
| $\sqrt{\frac{1}{2}}$ Tools                    | Kontakt<br>n                                                  | root   | $\sim$                   | Published<br>2021/06/22 at 6:30 am  |
| <b>En</b> Settings<br><b>Ed Custom Fields</b> | $\Box$<br>Krstarenja                                          | root   | $\sim$                   | Published<br>2021/06/04 at 7:28 pm  |
| Smart Slider<br>Collapse menu                 | n<br>Mediteran                                                | root   |                          | Published<br>2021/06/17 at 9:12 am  |
|                                               | $\Box$<br>O nama                                              | root   | $\frac{1}{2}$            | Published<br>2021/04/28 at 7:56 am  |
|                                               | n.<br>Plitvice                                                | root   |                          | Published<br>2021/06/09 at 7:38 pm  |
|                                               | n<br>Sjeverna Europa                                          | root   | $\sim$                   | Published<br>2021/06/17 at 10:20 am |
|                                               | Venecija<br>n                                                 | root   |                          | Published<br>2021/06/09 at 7:36 pm  |
|                                               | n.<br><b>Slide Anything Popup Preview</b>                     | root   | $\frac{1}{2}$            | Published<br>2021/07/05 at 4:37 pm  |
|                                               | $\Box$ Title                                                  | Author | ٠                        | Date                                |
|                                               | Bulk actions v<br>Apply                                       |        |                          | 12 items                            |
|                                               | Thank you for creating with WordPress.                        |        |                          | Version 5.8                         |

<span id="page-32-0"></span>*Slika 33 Popis stranica koje korisnik može urediti na web sjedištu*

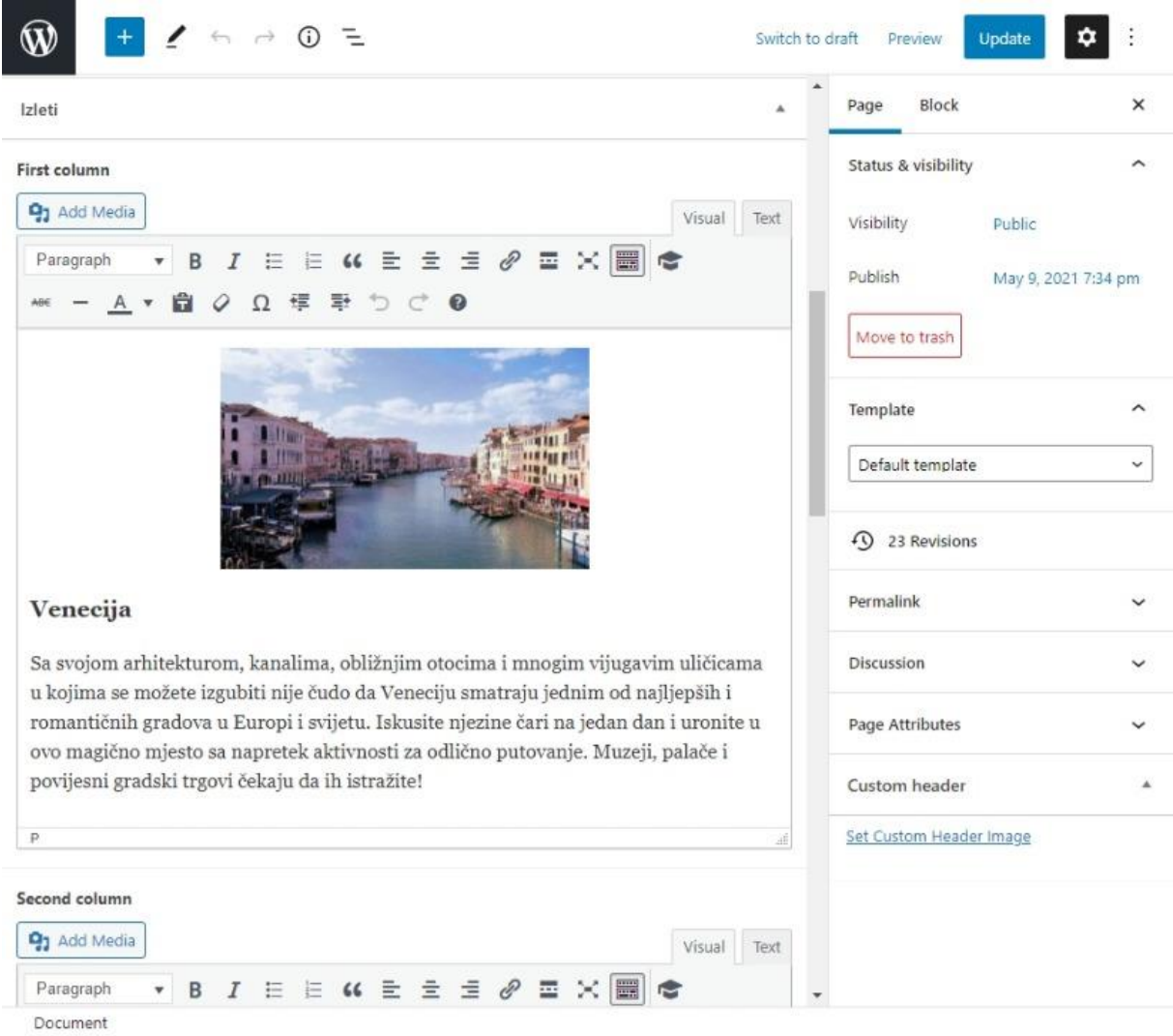

<span id="page-33-0"></span>*Slika 34 ACF polja u WordPress uređivaču, kategorija Izleti*

# <span id="page-34-0"></span>**6. Zaključak**

Redizajn web sjedišta i premještanje na novi servis je veliki korak u poslovanju firme. Iako zahtijeva mnogo truda i vremena, kontinuirani napredak je neophodan u današnjem svijetu ako tvrtka želi biti moderna i pratiti trendove u dizajnu i softveru. Dobar imidž će privući više novih klijenata, a stabilan sustav će zaposlenicima koji su zaduženi za održavanje stranice učiniti posao lakšim. Ovaj redizajn se fokusirao na optimiziranje sjedišta za lako održavanje i dodavanje novog sadržaja i stranica kako tvrtka raste i napreduje.

Prije nego li se započeo proces redizajna, bilo je potrebno istražiti kako WordPress CMS funkcionira i od kojih elemenata se grade teme. Prva poglavlja opisuju osnovne dijelove tema i važne WordPress koncepte koji su potrebni za realizaciju projekta. Također, napisan je kratki pregled tehnologija koje su se koristile za izgradnju originalnog sjedišta i kako je izgledao proces izrade statične web stranice. Sljedeći dio rada fokusira se na analizu postojećeg sjedišta i na koje načine bi se ono moglo poboljšati. Većina problema dolazi iz toga što je sjedište nespretno za ažurirati sa novim informacijama i sadržajem, i jedino osoblje koje posjeduje znanje HTML i CSS opisnih jezika može napraviti promjene na stranici. Praktični dio rada opisuje proces transformacije statične stranice u dinamičnu fokusirajući se na početnu stranicu sjedišta. Pokazano je kako podijeliti kôd po datotekama, rekreirati dizajn starog sjedišta, dinamički učitati sadržaj i dodati novi sadržaj kroz WordPress admin sučelje.

Za kraj, napravljena je usporedba između dva procesa izrade. Izrada statičnih HTML stranica je brža ali dugoročno je sjedište teže za održavati. Nasuprot tome izrada WordPress teme je isprva komplicirana no, nakon što se sve postavi, ažuriranje sjedišta i sadržaja je jednostavnije i pristupačnije nego uređivanje statičnih stranica.

Kroz pisanje rada sam vidjela zašto je WordPress jedna od najpopularnijih CMS softvera danas. S ovim promjenama u načinu učitavanja i pisanja sadržaja, fiktivna turistička agencija je hipotetski spremna za mnoge godine uspješnog poslovanja.

# <span id="page-35-0"></span>**Popis slika**

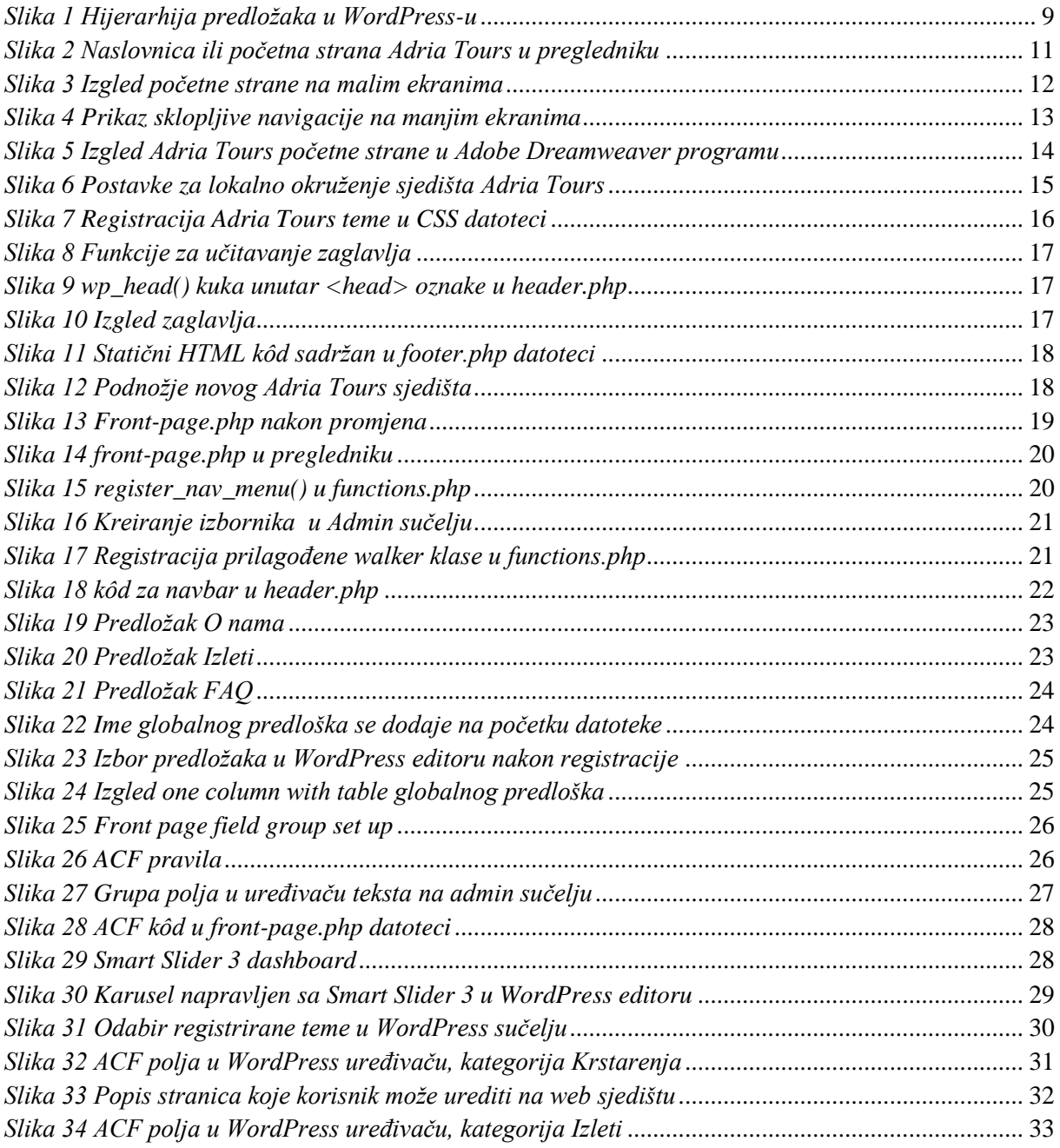

# <span id="page-36-0"></span>**Literatura**

[1] Nataša Hoić-Božić, Uvod u WWW i HTML, (12.8.2021.)

[2] Nataša Hoić-Božić, Uvod u WWW i HTML, (12.8.2021.)

[3] Karlo Škafec, Izrada responzivne web stranice pomoću Bootstrap razvojnog okvira, (13.8.2021.)

[4] Nataša Hoić-Božić, Razvoj Web sjedišta, (19.7.2021.)

[5] Igor Ljubi, Hrvoje Belani, Marin Vuković, Web sustavi za upravljanje sadržajem - kako odabrati?, (2007.), dostupno na [https://cuc.carnet.hr/cuc2007/program/radovi/pdf/b1-5](https://cuc.carnet.hr/cuc2007/program/radovi/pdf/b1-5-rad.pdf) [rad.pdf](https://cuc.carnet.hr/cuc2007/program/radovi/pdf/b1-5-rad.pdf) (7.8.2021.)

[6] WordPress, Wikipedia, dostupno na [https://en.wikipedia.org/wiki/WordPress,](https://en.wikipedia.org/wiki/WordPress) (9.8.2021.)

[7] WordPress Statistics, WordPress, dostupno na<https://wordpress.org/about/stats/> (30.8.2021.)

[8] WordPress Features, WordPress, dostupno na [https://wordpress.org/about/features/,](https://wordpress.org/about/features/) (9.8.2021.)

[9] Template Files, WordPress Theme Developer Handbook, dostupno na [https://developer.wordpress.org/themes/basics/template-files/,](https://developer.wordpress.org/themes/basics/template-files/) (10.8.2021.)

[10] Page Templates, WordPress Theme Developer Handbook, dostupno na [https://developer.wordpress.org/themes/template-files-section/page-template-files/,](https://developer.wordpress.org/themes/template-files-section/page-template-files/) (9.8.2021.)

[11] David Hayes, The WordPress Template Hierarchy: What, Why, And How (2017.), dostupno na<https://wphierarchy.com/> ,(10.8.2021.)

[12] Beginner's Guide to WordPress Template Hierarchy (Cheat Sheet) (2020.) dostupno na [https://www.wpbeginner.com/wp-themes/wordpress-template-hierarchy-explained/,](https://www.wpbeginner.com/wp-themes/wordpress-template-hierarchy-explained/) (10.8.2021.)

[13] The Loop, WordPress Codex, dostupno na [https://codex.wordpress.org/The\\_Loop,](https://codex.wordpress.org/The_Loop) (7.8.2021.)

[14] Managing Plugins,WordPress Support, dostupno na <https://wordpress.org/support/article/managing-plugins/> , (21.8.2021.)

[15] Widgets, WordPress Theme Developer Handbook, dostupno na <https://developer.wordpress.org/themes/functionality/widgets/> , (11.8.2021.)

[16] Main Stylesheet, WordPress Theme Developer Handbook, dostupno na [https://developer.wordpress.org/themes/basics/main-stylesheet-style-css/,](https://developer.wordpress.org/themes/basics/main-stylesheet-style-css/) (24.7.2021.) [17] WP Bootstrap Navwalker, [https://github.com/wp-bootstrap/wp-bootstrap-navwalker,](https://github.com/wp-bootstrap/wp-bootstrap-navwalker) (30.7.2021.)